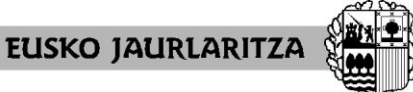

**DEPARTAMENTO DE EDUCACIÓN** Viceconsejería de Administración y Servicios *Dirección de Gestión de Personal*

**GOBIERNO VASCO** 

# **HEZIKETA BEREZIA. IKASTETXEEN ESLEIPENA.**

## **2024-2025**

## **BERRITZEGUNEKO LANPOSTUETARA ATXIKITAKO LAN-HARREMAN MUGAGABEKO ETA LANPOSTU HUTSAK BETETZEN DITUZTEN BITARTEKOAK, FISIOTERAPEUTA, TERAPEUTA OKUPAZIONAL ETA HEZKUNTZA LAGUNTZAKO ESPEZIALISTA KATEGORIETAN**

## **2. FASEA: IKASTETXEZ ALDATU**

## **(KANPORATUAK/LEKUALDATUAK ETA BORONDATEZ IKASTETXE ALDAKETA)**

## **Aplikazio informatikoaren eskuliburua**

(Eguneratuta 2024.04.26)

Vitoria-Gasteiz, 2024-25

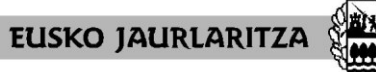

**GOBIERNO VASCO** 

**DEPARTAMENTO DE EDUCACIÓN** Viceconsejería de Administración y Servicios *Dirección de Gestión de Personal*

#### **0. AURKIBIDEA**

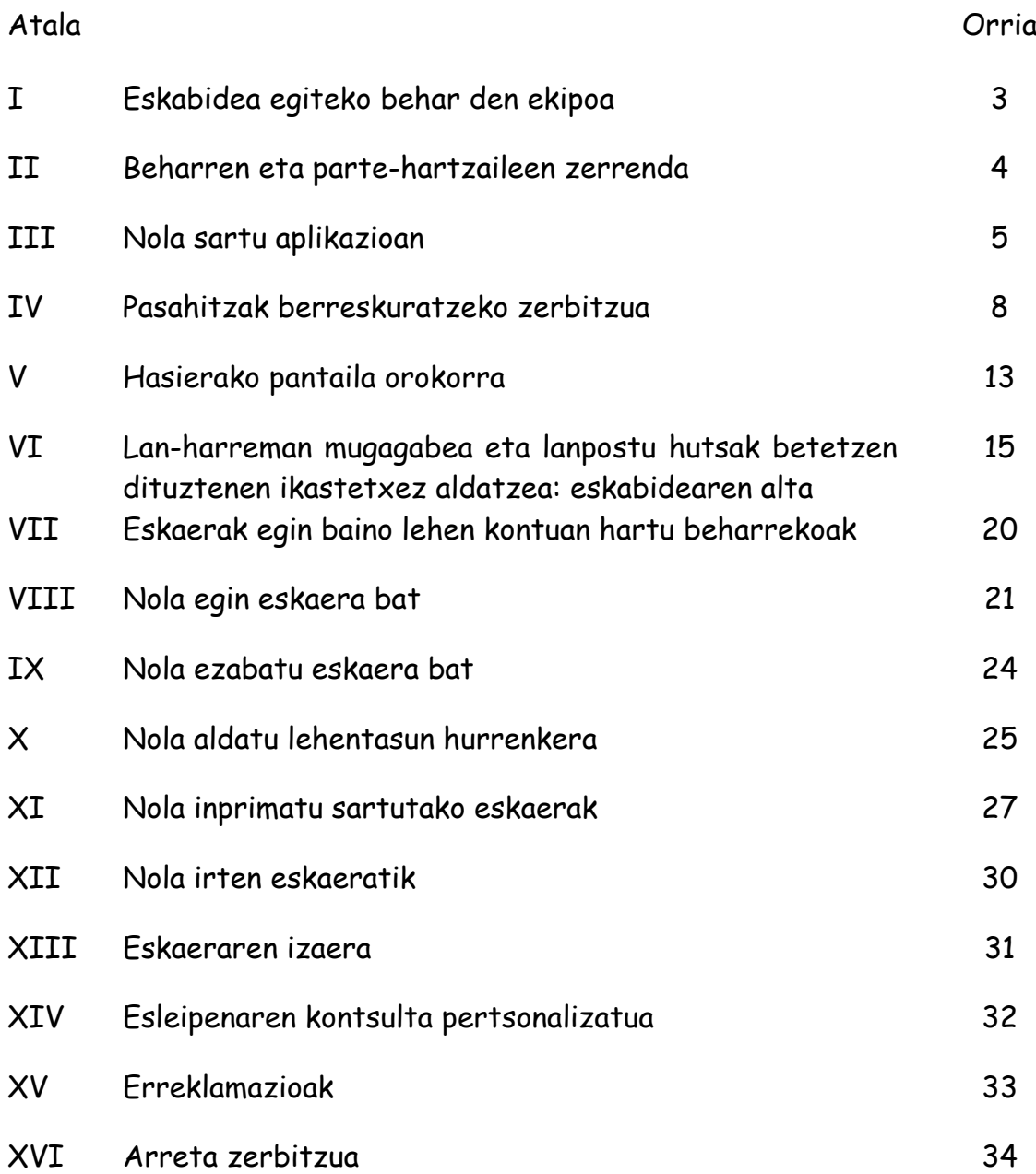

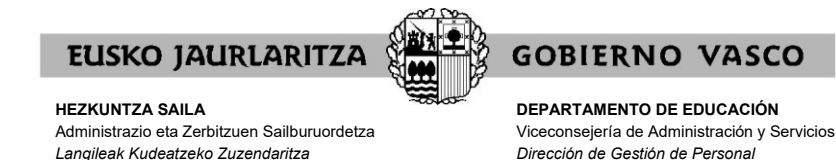

#### **I. ESKABIDEA EGITEKO BEHAR DEN EKIPOA**

Prozesuan parte hartzeko eskabide elektronikoa **edozein ordenagailutatik** bete daiteke, baldin eta **Interneteko konexioa** badu.

Web-orri honek hainbat nabegatzailetan behar bezala funtzionatu arren, **[Mozilla Firefox](https://www.mozilla.org/es-ES/firefox/new/)** erabiltzea gomendatzen da aurrez zehaztutako nabigatzaile moduan.

Arren, eskaera epearen azken momentuan ez egitea eskatzen dugu, sartzeko arazoren bat izanez gero agian ezin izango baita konpondu denboran.

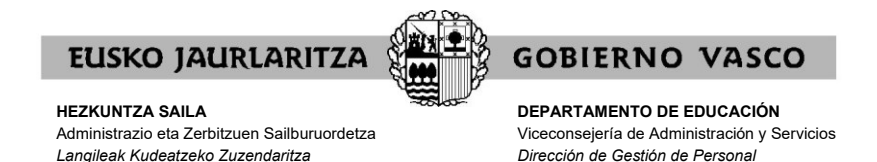

#### **II. BEHARREN ETA PARTE-HARTZAILEEN ZERRENDA**

Beharren eta parte-hartzaileen zerrenda PDF formatuan eskuragarri egongo da honako Web orrialdean:<http://www.hezkuntza.ejgv.euskadi.eus/>

Zerrenda horretan beharren ezaugarri definitzaileak agertuko dira.

Parte-hartzaileen zerrendan, berdinketa hausteko parte-hartzaile bakoitzaren irizpideei buruzko datuak agertuko dira.

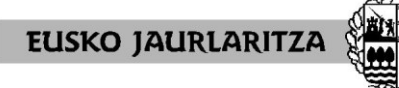

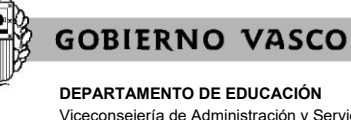

Viceconsejería de Administración y Servicios *Dirección de Gestión de Personal*

#### **III. NOLA SARTU APLIKAZIOAN**

Ordenagailua Internetera konektatu eta gero, **jo honako helbide elektronikora** <https://hezigunea.euskadi.eus/eu/inicio>

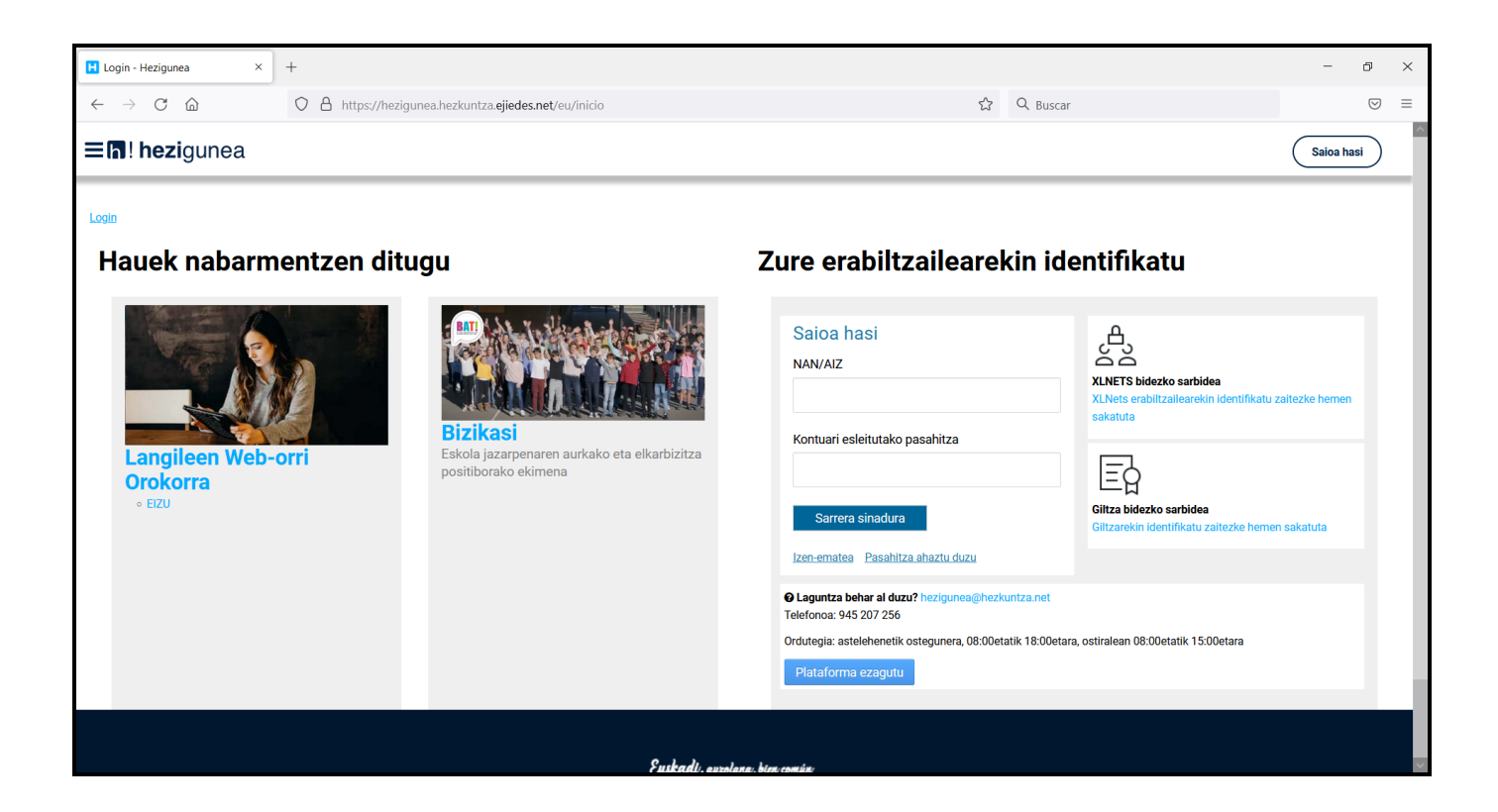

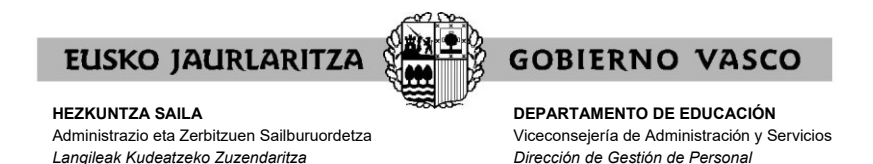

Jarraian, **"Erabiltzailearen egiaztapena"** izeneko lauki bat azalduko da.

Bertan, <https://hezigunea.euskadi.eus/eu/inicio>

zerbitzura sartzeko erabili beharreko erabiltzailea eta pasahitza sartu beharko dira.

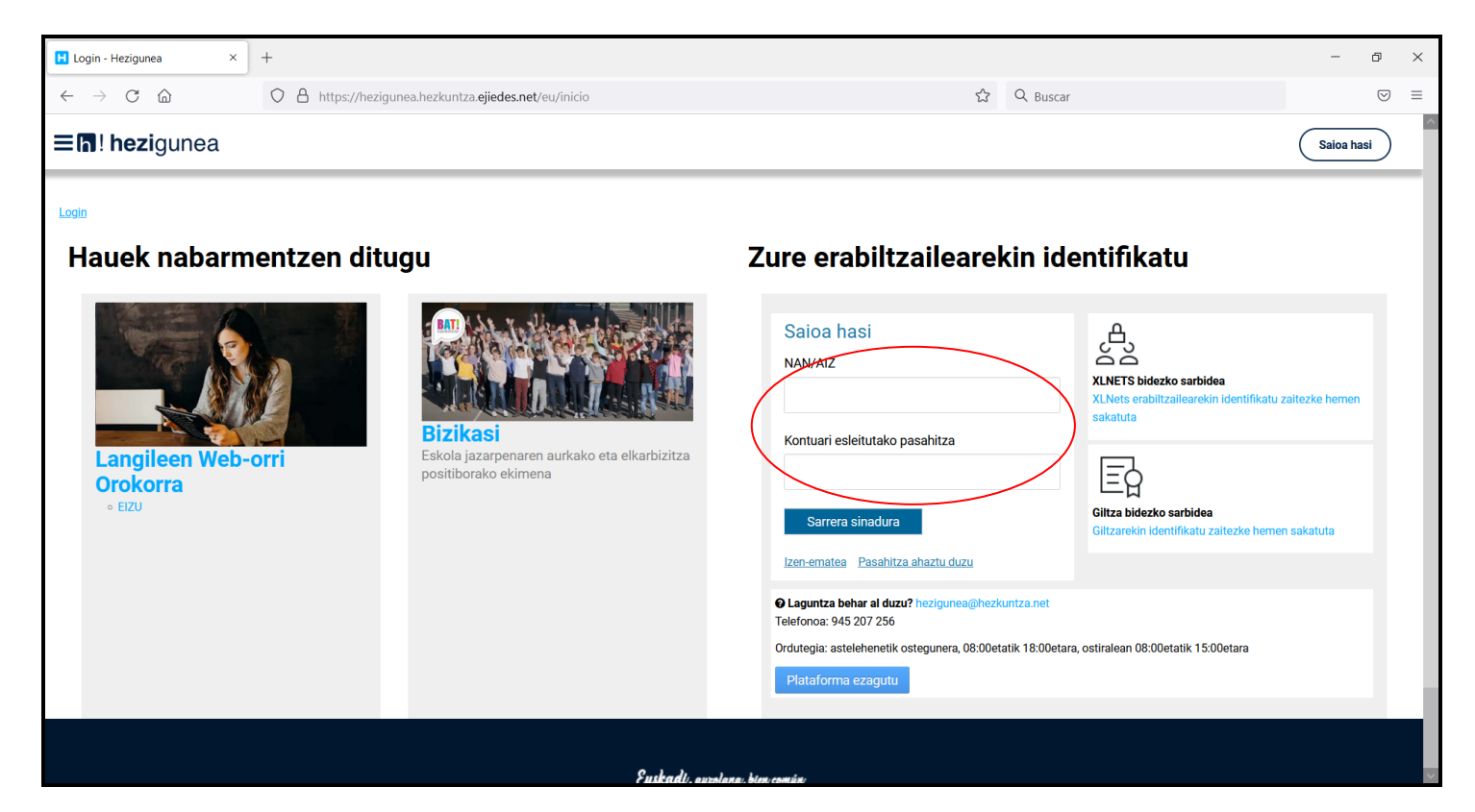

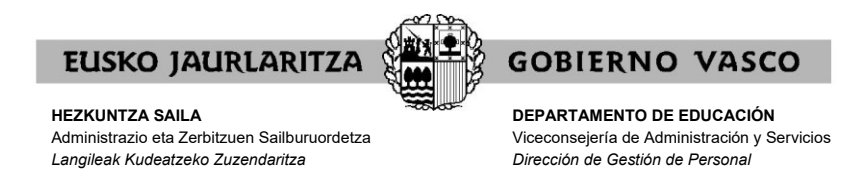

Erabiltzailearen eta pasahitzaren klabe horiek **orain arte izan dituzunak dira**.

Lehenago <https://hezigunea.euskadi.eus/eu/inicio>

zerbitzuan sartu bazara, gogoratu pasahitza ez dela bere egunean korreoz bidali zitzaizuna, baizik eta zuk zeuk lehenengo aldian horren ordez sartu zenuena.

Orain arte sartu ez bazara, lehenengoz sartzeko, lehenago jaso zenuen eskutitzan azaltzen diren erabiltzailearen klabea eta pasahitza erabili beharko dituzu. Sistemak pasahitza aldatzeko eskatuko dizu; pasahitza berri hori erabili beharko duzu aurrerantzean.

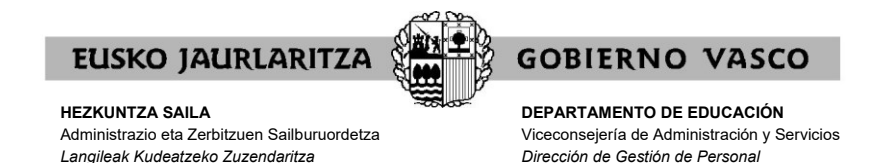

#### **IV. PASAHITZAK BERRESKURATZEKO ZERBITZUA**

Aurreko atalean azaldutakoa gorabehera, **ez badakizu** zeintzuk diren zure erabiltzailea eta pasahitza, **pasahitza berreskuratzeko zerbitzura** jo ahal duzu.

Zerbitzu horren bidez, Hezkuntza Sailak <https://hezigunea.euskadi.eus/eu/inicio> -en sartzeko **pasahitz berria emango dizu** sms eta posta elektronikoz, hau da, zuk horretarako ematen duzun telefonora eta posta-kontura.

Horretarako, klik egin behar duzu Erabiltzailearen egiaztapena koadroaren azpi-azpian azaltzen den **"Pasahitza ahaztu duzu"**n.

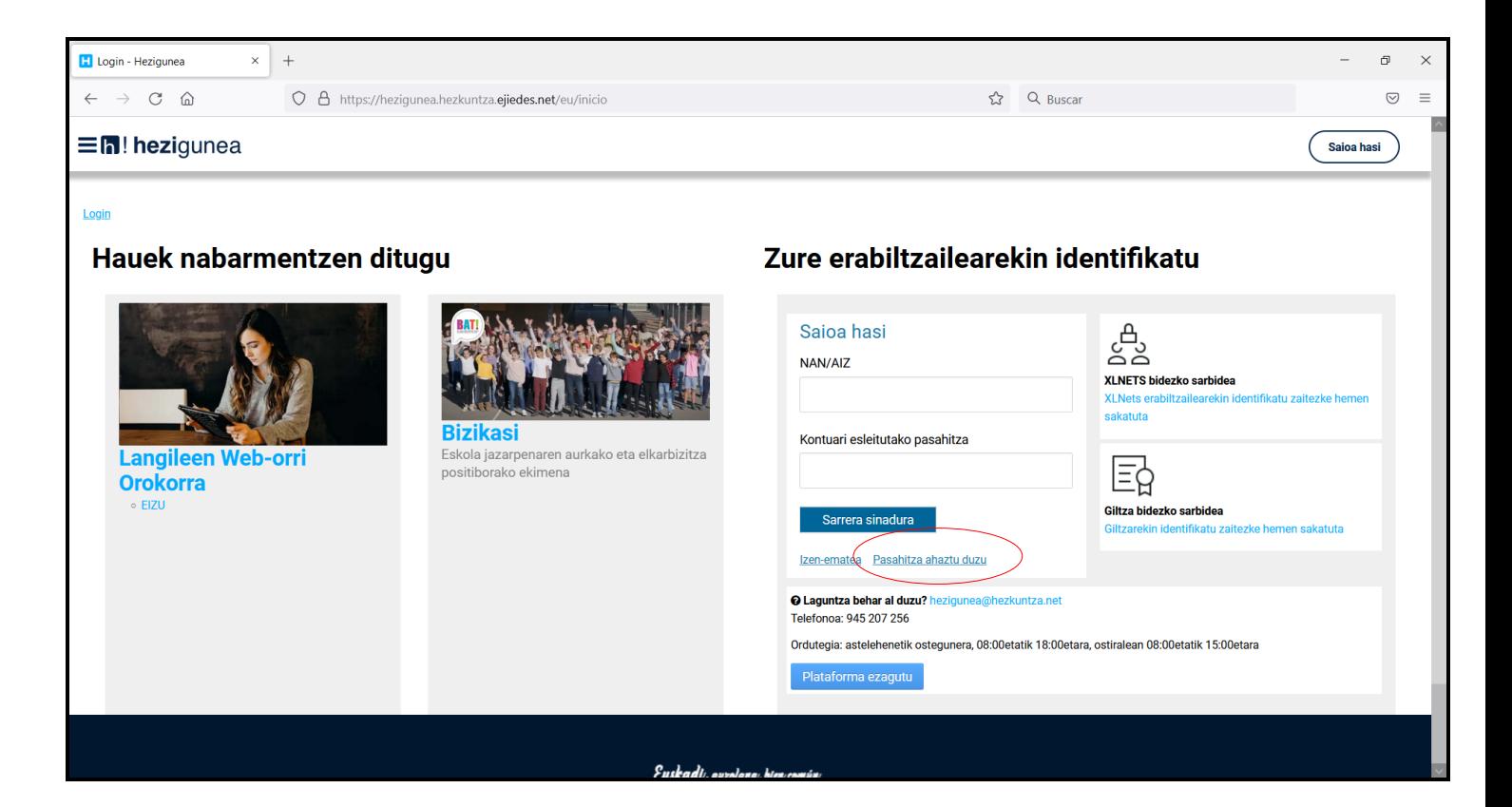

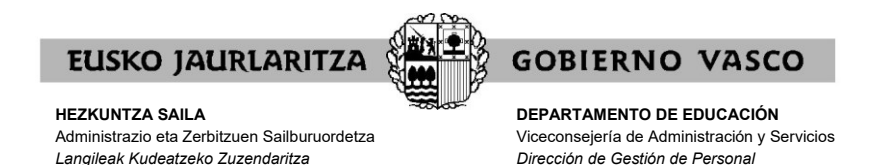

Behin hori eginda agertuko zaizun pantailan, lehenengo eta behin, **zure onespena** eman beharko duzu baliabide elektroniko bidez zure datu pertsonalak baieztatzeko.

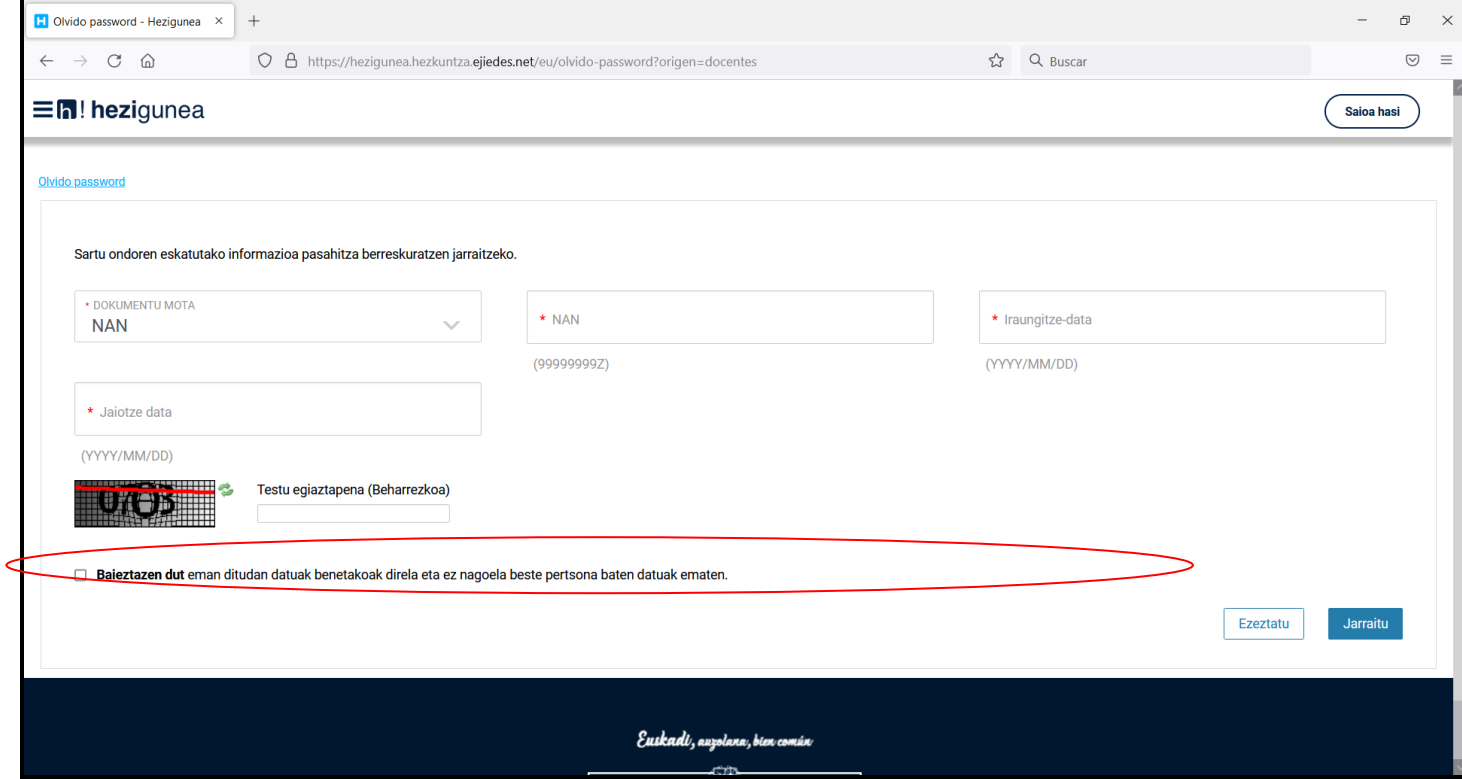

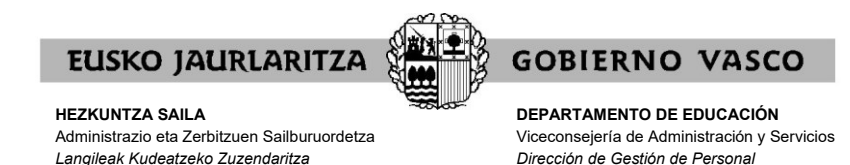

Hori egin eta gero, pantaila bat azalduko da eta bertan **datu hauek** sartu beharko dituzu:

.zure NAN (letra ere bai) .jaiotza-data .NANaren iraungitze-data.

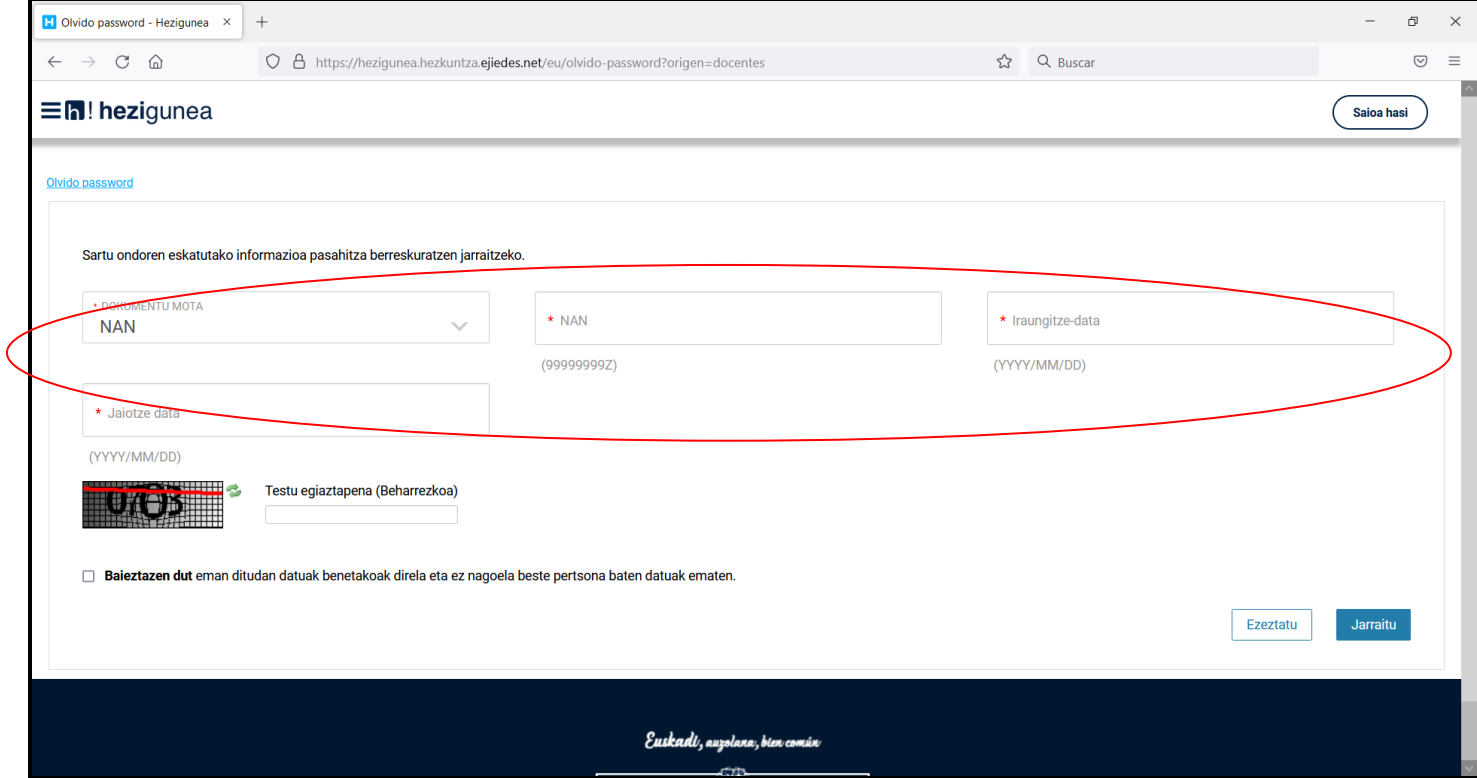

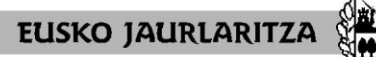

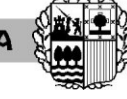

**GOBIERNO VASCO** 

**HEZKUNTZA SAILA** Administrazio eta Zerbitzuen Sailburuordetza *Langileak Kudeatzeko Zuzendaritza*

**DEPARTAMENTO DE EDUCACIÓN** Viceconsejería de Administración y Servicios *Dirección de Gestión de Personal*

Era berean, **idatzi** beharko duzu pantailan agertzen den **segurtasun-kodea**:

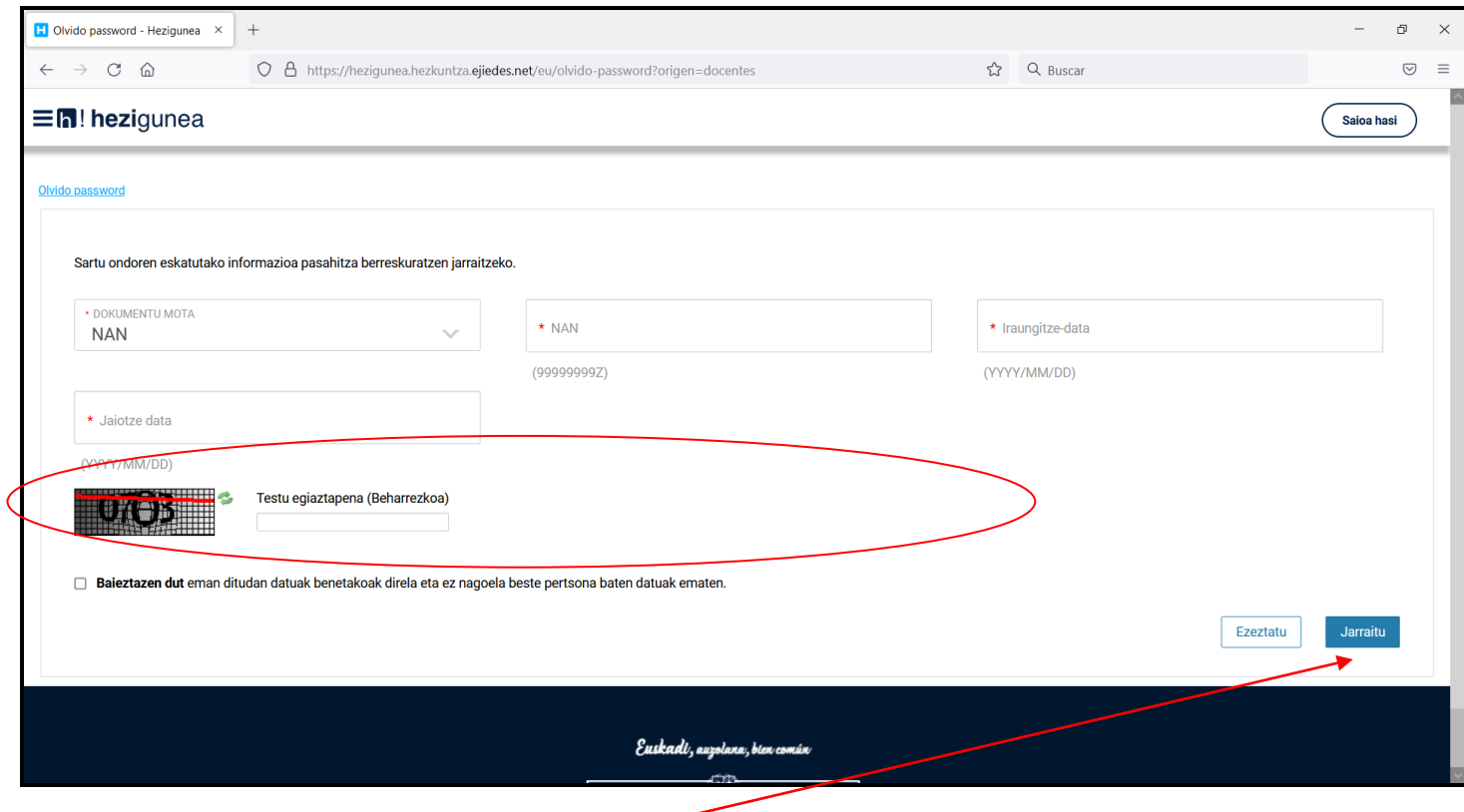

Azkenik, sakatu "**Jarraitu**".

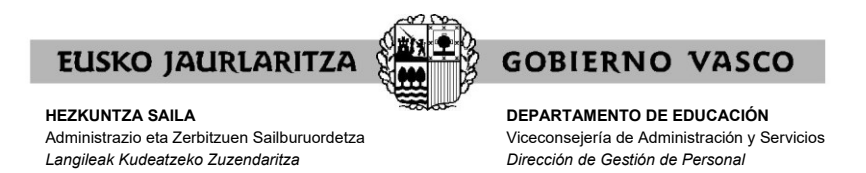

Jarraian, **adierazi egin beharko duzu** zein telefono mugikorrera eta posta elektronikotara nahi duzun Hezkuntza Sailak pasahitza bidaltzea.

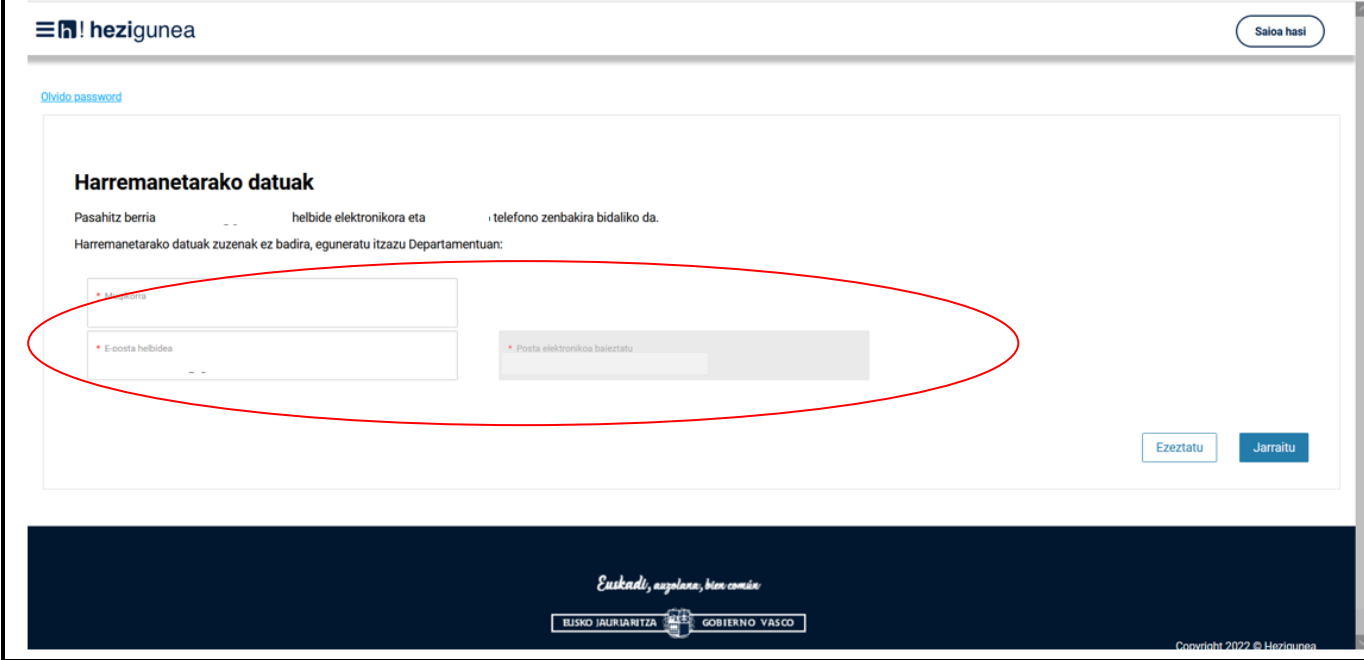

**Minutu batzuen buruan klabe berria** jasoko duzu, eta horrekin zerbitzura sartu ahal izango zara.

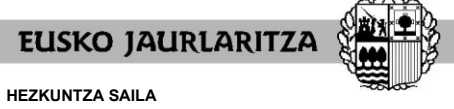

**DEPARTAMENTO DE EDUCACIÓN** Viceconsejería de Administración y Servicios *Dirección de Gestión de Personal*

**GOBIERNO VASCO** 

#### **V. HASIERAKO PANTAILA OROKORRA**

Zure erabiltzailea eta pasahitza sartu eta gero, sakatu **"Sarrera sinadura".**

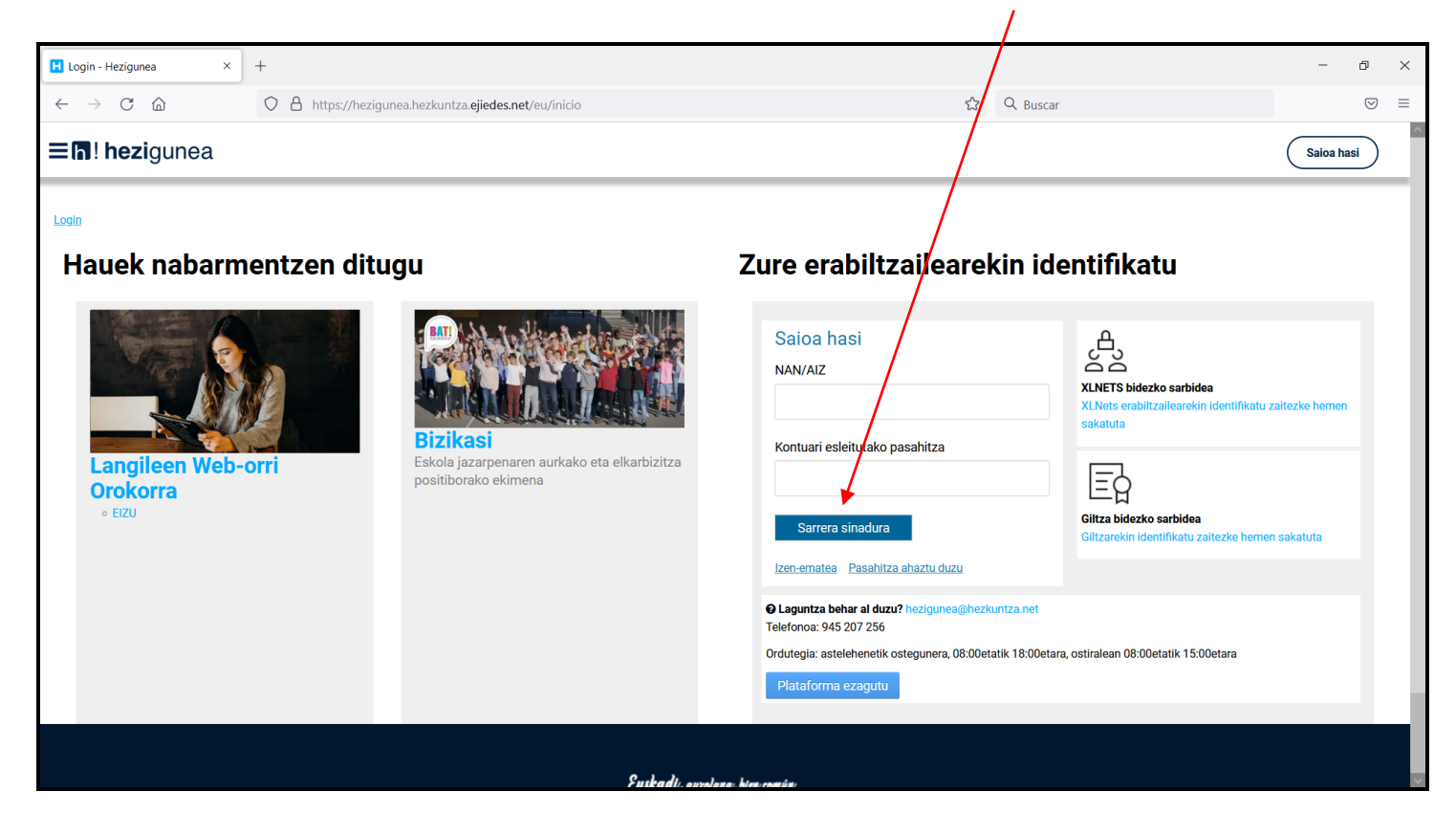

Hurrengo pantailara sartuko zara. Pantaila horretan sakatu beharko duzu **"Heziketa Bereziko ikastetxeen esleipena"** botoia.

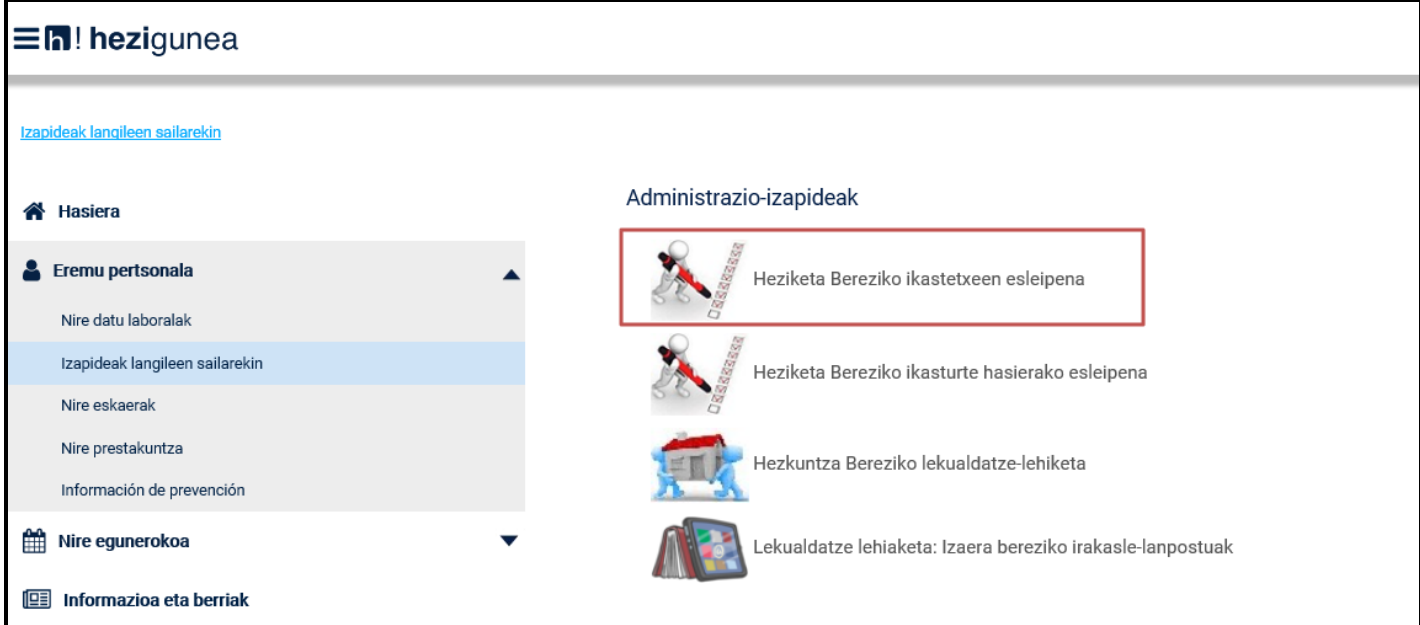

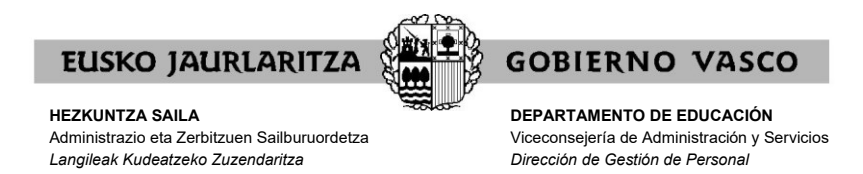

Ez badizu sartzen uzten, eta prozesuan parte hartzeko gaituta ez zaudela adierazten badizu, horrek esan nahi du parte-hartzaileen zerrendan ez zaudela, eta beraz, ezin duzula parte hartu.

Osterantzean, prozeduraren beraren pantailara zuzenean sartuko zara. Pantaila horretako bi faseak desberdinduta agertuko dira:

1) 1. Fasea: Lan-harreman mugagabea eta lanpostu hutsak betetzen dituztenen egonkortzea.

- − **"Langile mugagabeak edo lanpostu hutsak. Egonkortzea"** (botoi hori sakatuz gero eskaera egiten da 1. Fasean).
- − **"Langile mugagabeak edo lanpostu hutsak. Egonkortzeko esleipenkontsulta"** (botoi hori sakatuz gero esleitutako beharra kontsultatu daiteke).
- − **"Langile mugagabeak edo lanpostu hutsak. Egonkortzeko erreklamazioa (hezk.sind@euskadi.eus)"** (botoi hori sakatuz gero esleipenaren aurka erreklamazioa jar daiteke)

2) 2. Fasea: Lan-harreman mugagabea eta lanpostu hutsak betetzen dituztenek beste ikastetxe batean plaza.

- − **"Beste ikastetxe batean plaza eskatzea. Langile mugagabe edo lanpostu hutsak"** (botoi hori sakatuz gero eskaera egiten da 2. Fasean).
- − **"Beste ikastetxe batean plaza kontsulta. Langile mugagabe edo lanpostu hutsak"** (botoi hori sakatuz gero esleitutako beharra kontsultatu daiteke).
- − "**Beste ikastetxe batean plaza. Erreklamazioa. Langile mugagabe edo lanpostu hutsak (hezk.sind@euskadi.eus)**" (botoi hori sakatuz gero esleipenaren aurka erreklamazioa jar daiteke)

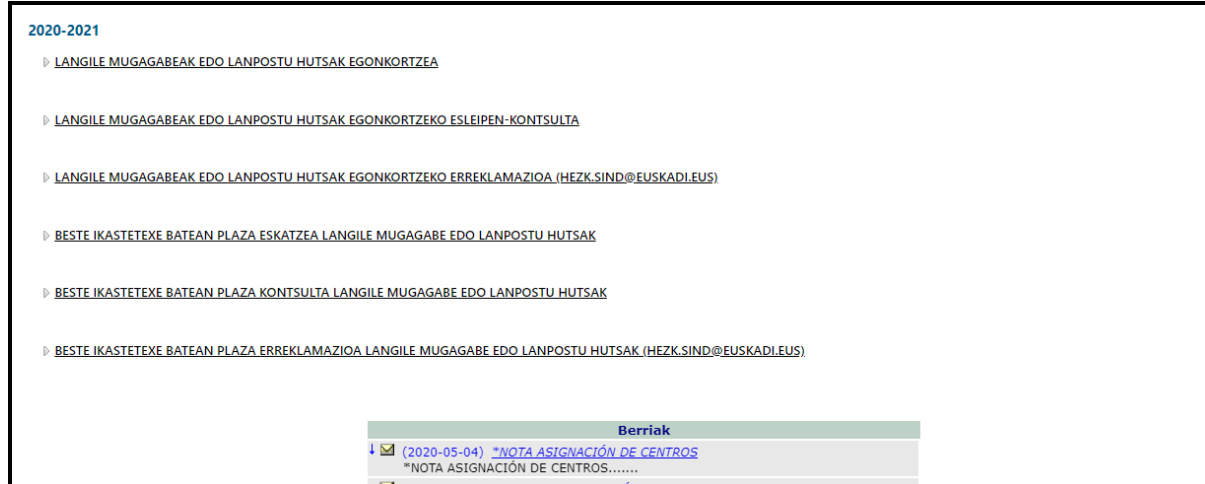

Gida honek 2. Fasean eskaera egiteko jarraibideak jasotzen ditu. Badago beste gida desberdin bat 1. Fasean eskera egiteko.

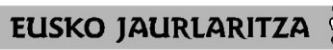

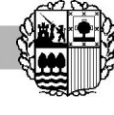

**DEPARTAMENTO DE EDUCACIÓN** Viceconsejería de Administración y Servicios *Dirección de Gestión de Personal*

**GOBIERNO VASCO** 

### **VI. LAN-HARREMAN MUGAGABEA ETA LANPOSTU HUTSAK BETETZEN DITUZTENEK IKASTETXEZ ALDATZEA: ESKABIDEAREN ALTA**

#### Azpifaseak:

Ez egonkortzeko fase honek bi azpifase izango ditu:

- a) Dagoeneko beharrik ez duten langileak (kanporatuak edo lekualdatuak).
- b) Beren borondatez ikastetxez aldatu nahi duten langileak.

Azpifase horietako **bakoitzean eskabideak aurkezteko epea berbera izango bada ere**, a) faseko parte-hartzaileek lehentasuna izango dute b) faseko partehartzaileen aurrean.

#### Azpifase bakoitzaren ezaugarriak:

## *a) Dagoeneko beharrik ez duten langileak (kanporatuak edo lekualdatuak).*

Fase honetan parte hartu beharko dute Berritzeguneko fisioterapeuta, terapeuta okupazional eta hezkuntza-laguntzako espezialista kategorietako lanpostu hutsak betetzeko bitarteko lan-kontratua edo lan-harreman mugagabeko lan-kontratua duten langile guztiek, baldin eta ikasturte honetan zerbitzuak ematen dituzten ikastetxean egonkortu nahi izan badute, eta ezin izan badute beharrak desagertu direlako edo finko batek edo lan-egokitzapena duen batek lekualdatu dielako.

Hau da, langile kanporatutzat edo lekualdatutako langiletzat joko dira egonkortze-fasean plaza guztiak zerrendatu dituztenak eta, hala ere, plazarik lortu ez dutenak.

Halaber, ikasturte honetan zerbitzuak ematen dituen ikastetxean ez dagoelako beharrik egonkortze-fasean parte hartu ezin izan duten langile guztiak ere kanporatutzat edo lekualdatutzat joko dira.

## *b) Beren borondatez ikastetxez aldatu nahi duten langileak.*

Fase honetan parte hartu beharko dute beren borondatez ikasturte honetan lan egiten duen ikastetxea aldatu nahi duten Berritzeguneko fisioterapeuta, terapeuta okupazional eta hezkuntza-laguntzako espezialista kategorietako lanpostu hutsak betetzeko bitarteko lankontratua edo lan-harreman mugagabea duten langile guztiek.

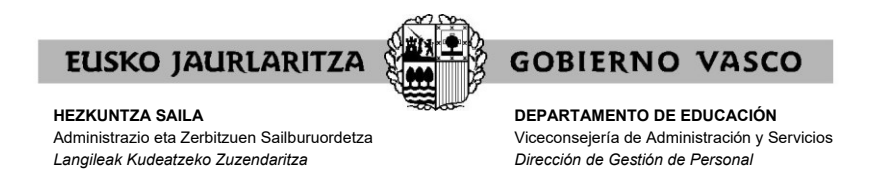

Hau da, beren borondatez ikastetxez aldatu nahi duten langiletzat hartuko dira egonkortze-fasean edo kanporatuen edo lekualdatuen fasean parte hartu ez duten guztiak.

Era berean, egonkortze-fasean parte hartu arren plaza guztiak zerrendatu ez dituzten lanpostu hutsak betetzeko bitarteko lan-kontratua edo lanharreman mugagabea duten langileak beren borondatez ikastetxea aldatu nahi duten langiletzat hartuko dira.

Eskaera egiteko bi faseetako jarraibide komunak:

**"Beste ikastetxe batean plaza eskatzea. Langile mugagabe edo lanpostu hutsak"** botoia sakatzen duzunean, eskaeraren alta egingo da, eta sistemak honako pantaila erakutsiko du:

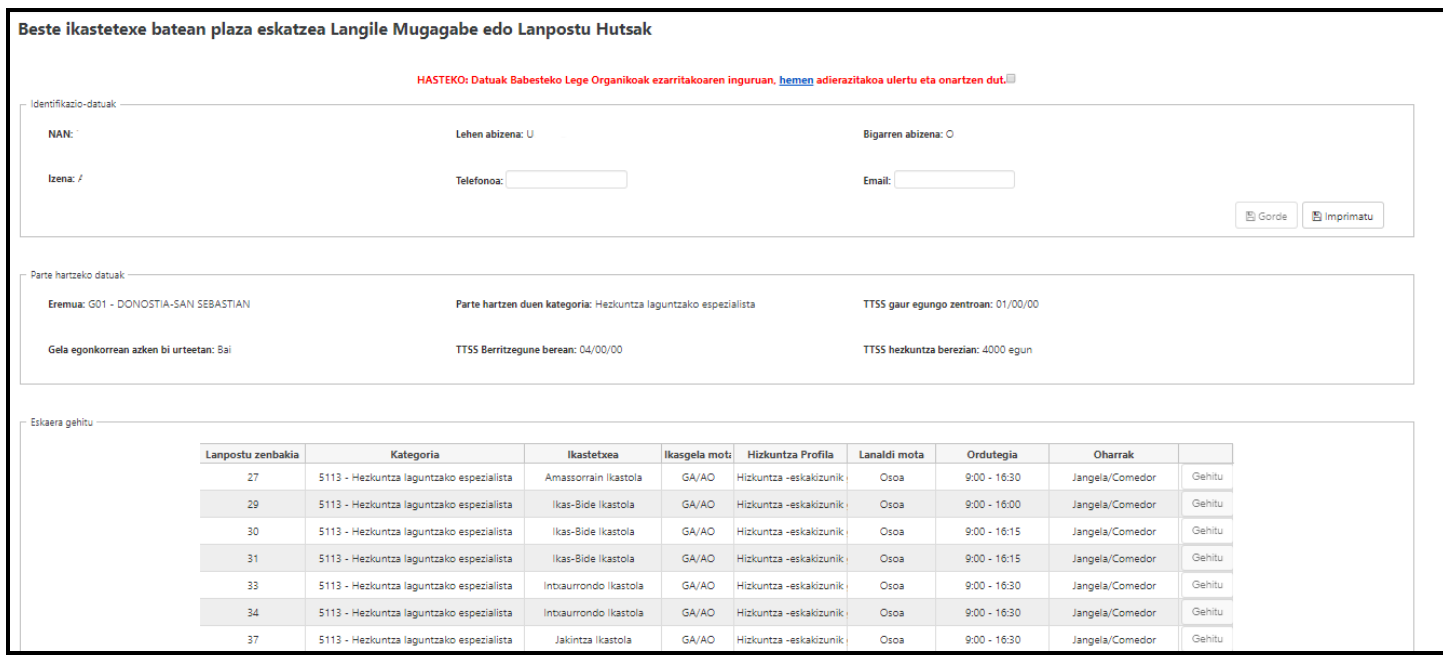

Pantaila horretan datu eta aukeren hainbat multzo agertzen dira:

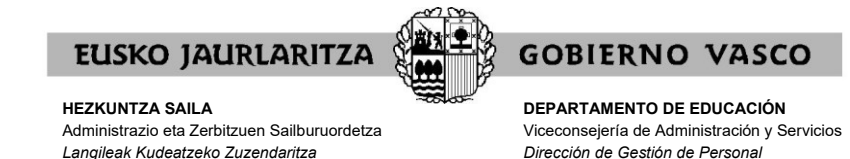

#### **A) DATUAK BABESTEKO LEGE ORGANIKOA**

Lehendabizi, zure datuen erabilerari onespena eman behar diozu **"hemen"** estekan azaltzen den baldintzetan.

Eskaerak egiteko aukera ez da erabilgarri egongo pantailaren goiko aldean dagoen check-a sakatu arte.

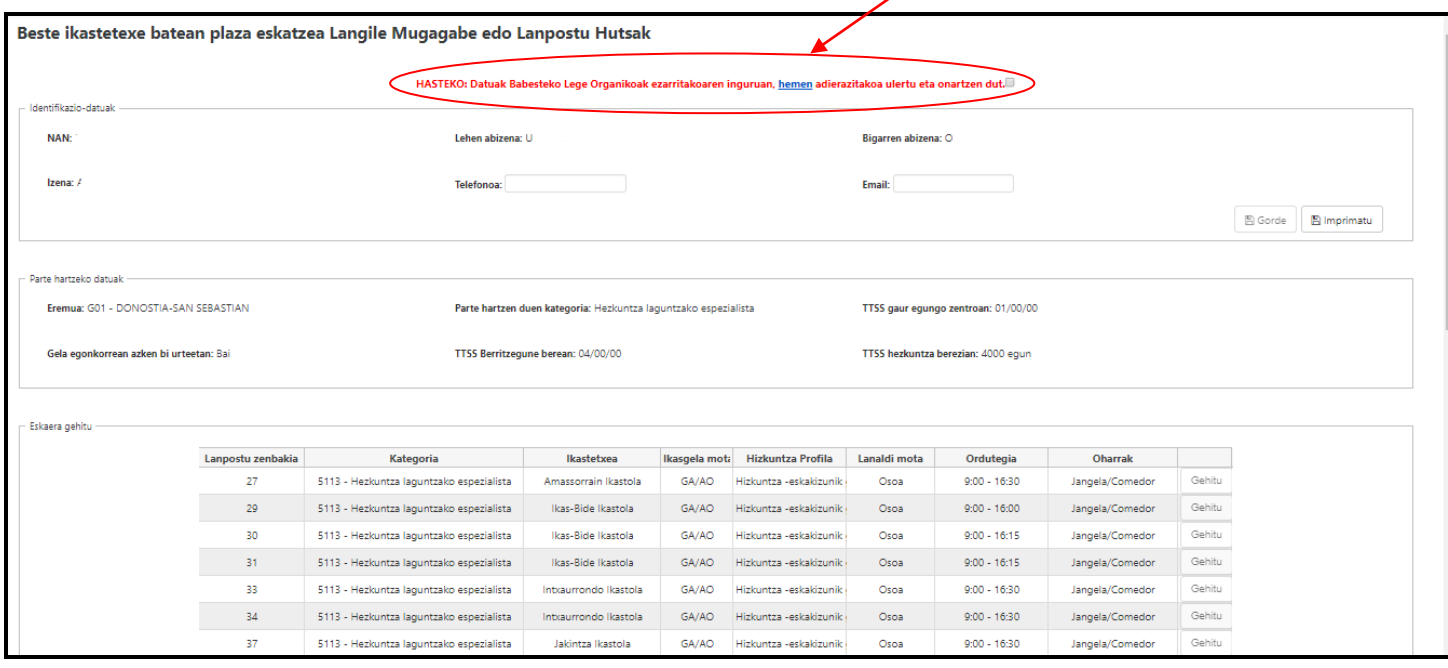

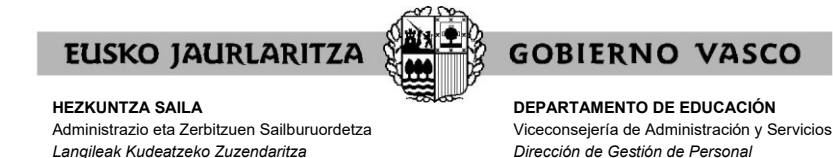

#### **B) IDENTIFIKAZIO-DATUAK**

Pantailaren goiko aldean dagoen chek-a behin sakatuta, **identifikazio datu hauek** agertuko zaizkizu zure informazioako.

- − NAN
- − Izen eta abizenak

Telefono-datuak eta helbide elektronikoa osatzeko, dagozkion eremuak bete eta "**Gorde**" botoia sakatu beharko duzu.

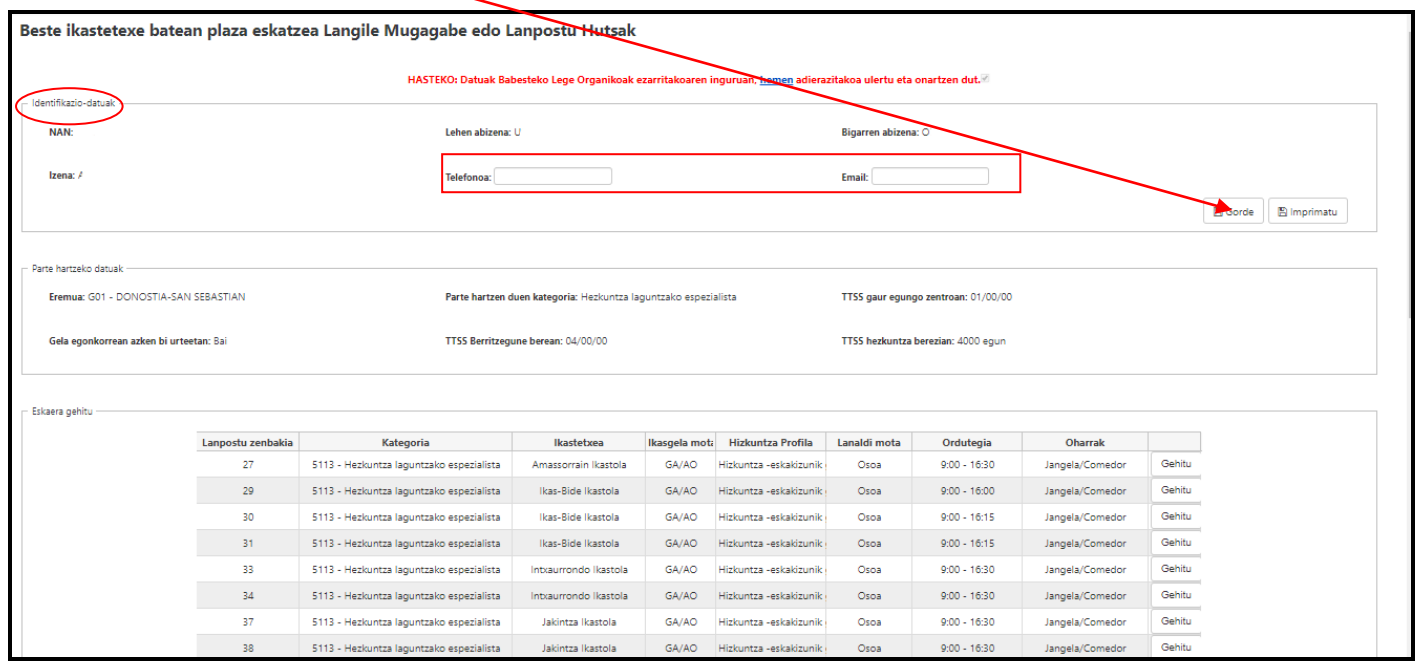

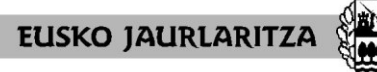

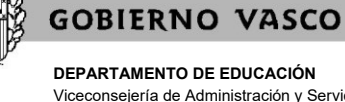

Viceconsejería de Administración y Servicios *Dirección de Gestión de Personal*

#### **C) PARTE HARTZEKO DATUAK**

Era berean, agertuko den hurrengo datu multzoa, parte hartzaile bakoitzak parte har dezakeen eremuei erreferentzia egiten dio. Era honetan:

- − Eremua
- − Parte hartzen duen kategoria
- − Antzinatasuna (TTSS) gaur egungo ikastetxean
- − Gela egonkorrean azken bi urtetan
- − Antzinatasuna (TTSS) Berritzegune berean
- − Antzinatasuna (TTSS) hezkuntza berezian

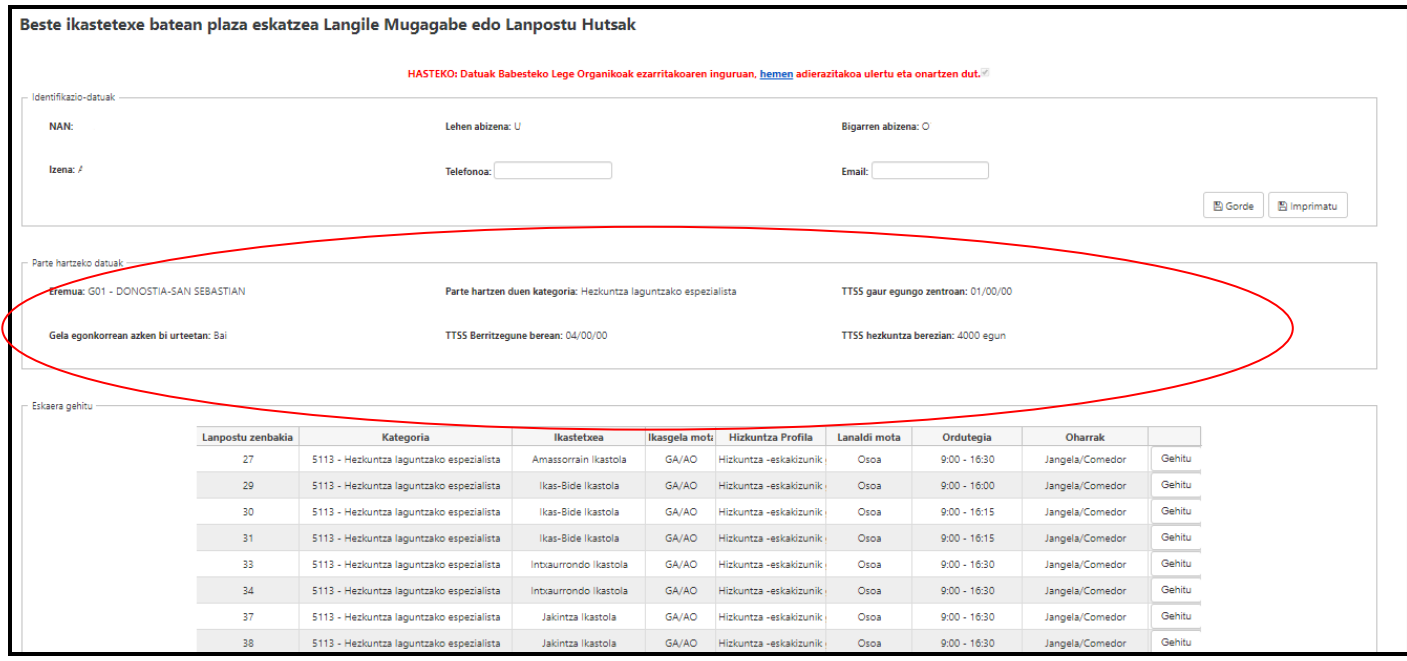

Parte hartzaile bakoitzari agertuko zaizkio behin betiko parte-hartzaileen zerrendan adierazitako datuak. Zerrenda hori honako web orrialdean kontsultatu ahal izango da: <http://www.hezkuntza.ejgv.euskadi.eus/>

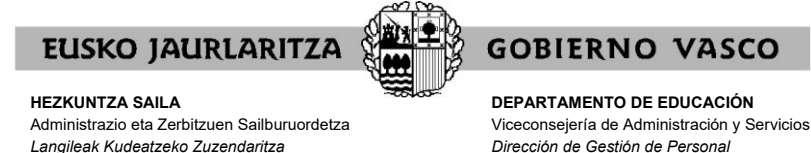

#### **VII. ESKAERAK EGIN BAINO LEHEN KONTUAN HARTU BEHARREKOAK:**

#### **a) Zer behar aukeratu ahal izango dituzte?**

HLEA hizkuntza-eskakizuna duen lanpostua betetzen duten langileek hurrengo ikasturterako Berritzegunean dauden euskara-behar guztiak aukeratuko dituzte.

Egiaztatutako hizkuntza-eskakizunik gabeko lanpostua betetzen duten langileek hurrengo ikasturterako Berritzegunean dauden gaztelania-behar guztiak aukeratuko dituzte.

#### **b) Zenbat behar aukeratu behar dituzte?**

Atxikita dagoen Berritzegunean dauden eta baldintzak betetzen dituzten behar libre guztiak aukeratu behar izango ditu.

### **c) Zer gertatzen da aurtengo ikastetxeko behar guztiak eskatzen EZ baditu?**

Atxikita dagoen Berritzegunean datorren ikasturterako dauden behar guztiak zerrendatzen ez baditu, nahitaezko eskaera bat sortuko dio, argitaratutako plaza-ordenaren arabera eta zerrendatutako azken beharraren ondoren. Langileek lanaldia eta hizkuntza-eskakizuna betetzen dituzten lanpostuetarako bakarrik sortuko da eskabidea.

#### **d) Zer gertatzen da ez badute parte hartzen?**

Fase honetan parte hartzen ez badu eta kanporatu edo lekualdatu izaera badauka, sistemak nahitaezko eskaera sortuko dio, argitaratutako plazaordenaren arabera. Langileek lanaldia eta hizkuntza-eskakizuna betetzen dituzten lanpostuetarako bakarrik sortuko da eskabidea.

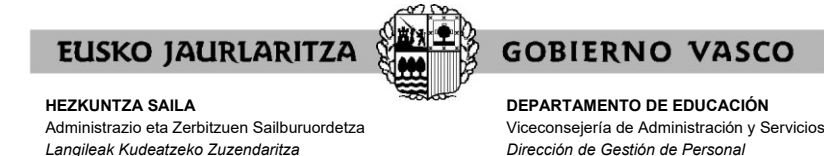

#### **VIII. NOLA EGIN ESKAERA BAT**

Fase honetan Berritzegunean dauden behar libre guztiak aukeratu ahal izango dituzte, egonkortze fasea eta gero. Bertan zehaztuko da behar hauen plaza, ikastetxe, lanaldi, hizkuntza-eskakizuna, gela mota, ordutegia eta ezaugarri bereziak.

Eskaeran, langileek plazak ordenatuko dituzte haien interesen arabera. Aurrekoa gorabehera, dagoeneko beharrik ez duten langileek (kanporatuak edo lekualdatuak) eskabideak aurkezteko epea, beren borondatez ikastetxez aldatu nahi duten langileak azpifaserako epe bera denez, kanporatuak edo lekualdatuen fasean eskaera egiten duten unean ez dute jakingo zer lanpostu geratu diren libre.

**A) "Eskaera gehitu"** atalean, eskaerak gehitu ahal izango dira ordenean zure interesen arabera. Horetarako **"Gehitu"** botoia sakatu behar da:

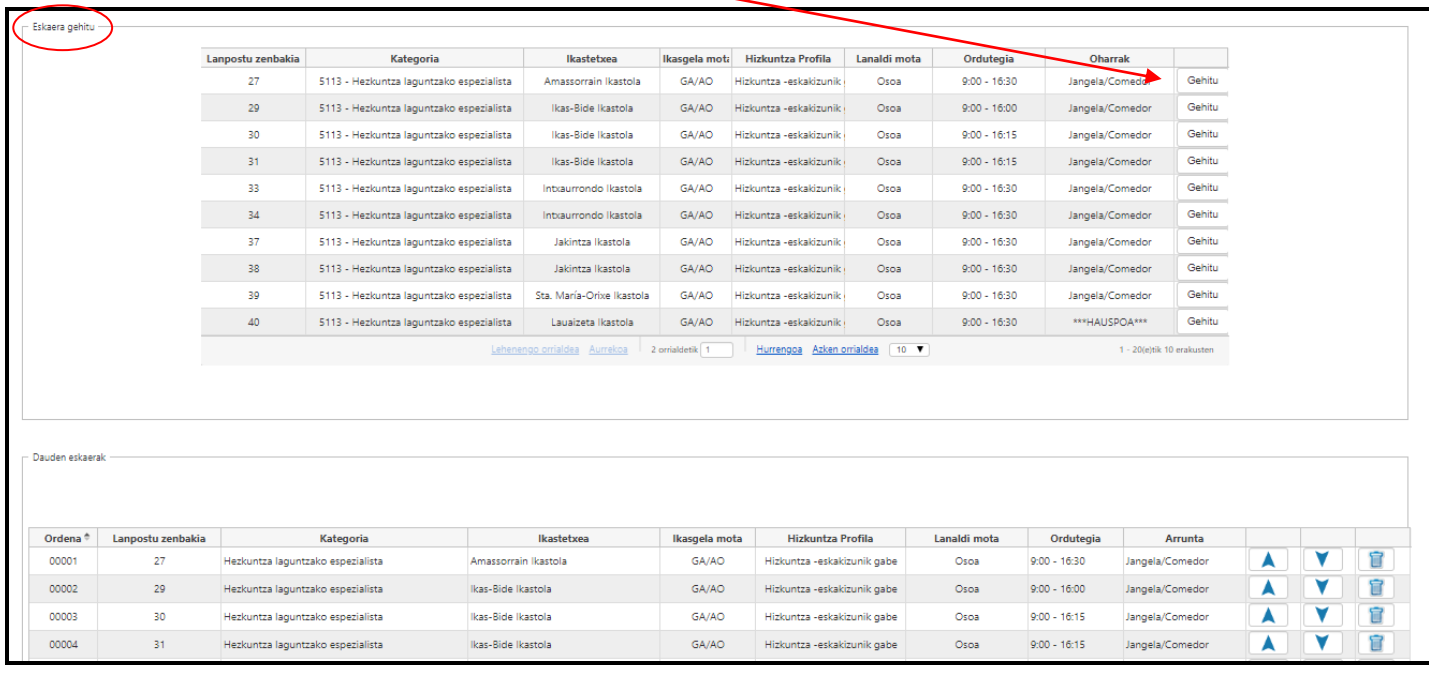

**"Gehitu"** botoia sakatu ondoren, sistemak hautatutako beharra sartuko du "**Dauden eskaerak**" atalean.

Behin beharra gehituta, errepikatu akzio hori beste behar bateko "**Gehitu**" botoia sakatuz, eta beharrak aukeratzen jarraitu.

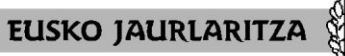

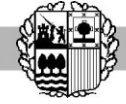

**HEZKUNTZA SAILA**

Administrazio eta Zerbitzuen Sailburuordetza *Langileak Kudeatzeko Zuzendaritza*

**DEPARTAMENTO DE EDUCACIÓN** Viceconsejería de Administración y Servicios *Dirección de Gestión de Personal*

**GOBIERNO VASCO** 

## Premien zerrendaren azpian, dauden behar guztiak kontsultatzeko aukera batzuk agertzen dira.

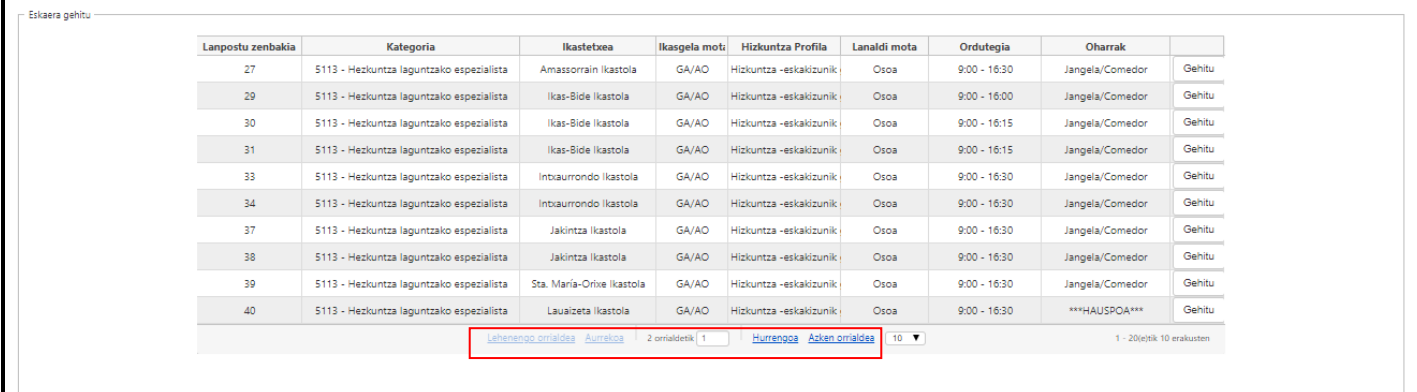

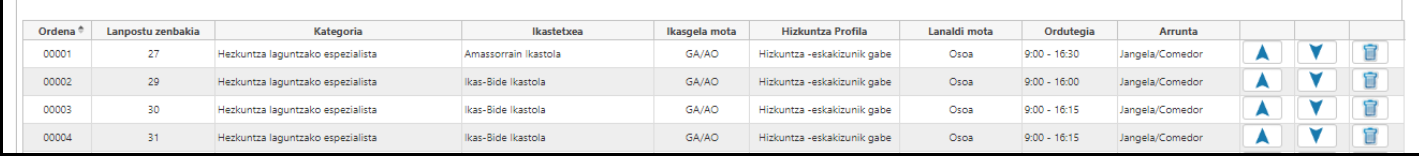

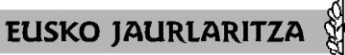

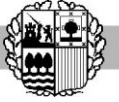

**DEPARTAMENTO DE EDUCACIÓN** Viceconsejería de Administración y Servicios *Dirección de Gestión de Personal*

**GOBIERNO VASCO** 

**B) "Dauden eskaerak"** atalean, egindako eskaerak agertuko dira.

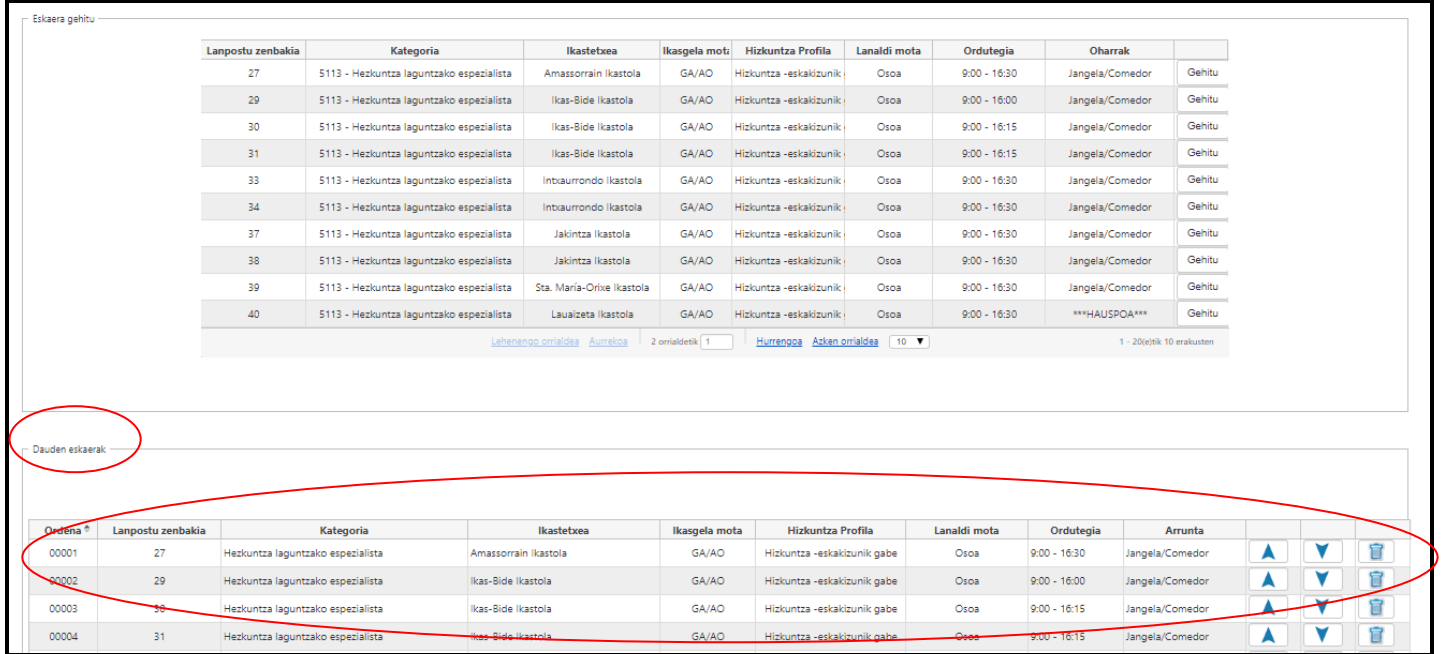

Parte-hartzaile batek alta emanda dituen eskaeren zerrendaren azpian, bere eskaera guztiak kontsultatzeko aukera batzuk agertzen dira.

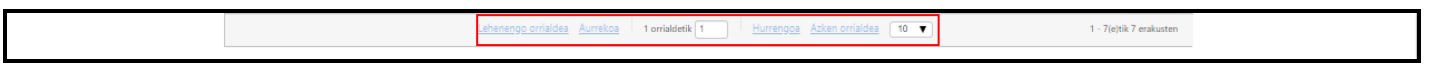

Hala ere, nahiz eta atal horretan parte-hartzaile bakoitzak egindako ekaerak agertu, behin eskaeren epea amaituta, sistemak ez ditu onartuko parte-hartzaileak betetzen ez badu eskaeraren baldintzen bat.

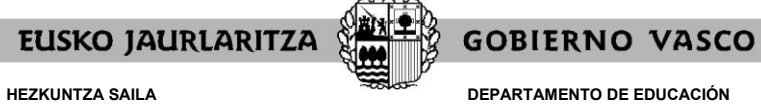

**DEPARTAMENTO DE EDUCACIÓN** Viceconsejería de Administración y Servicios *Dirección de Gestión de Personal*

#### **IX. NOLA EZABATU ESKAERA BAT**

Erratu bazara eta **"Dauden eskaerak"** ataletik jadanik egindako eskaera ezabatu nahi baduzu, egindako eskaeraren azken zutabean agertzen den paperontziaren botoia sakatu.

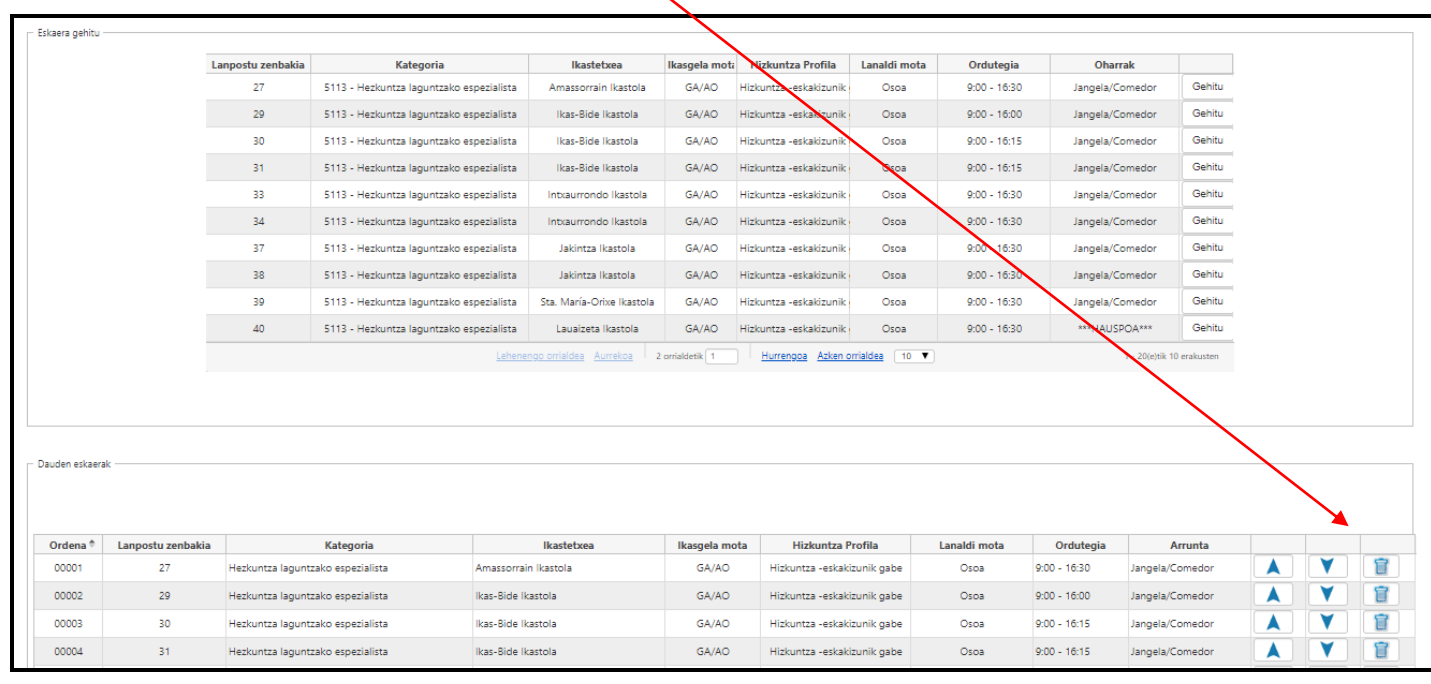

Gainerako eskaeren ordena-zenbakia berriro ordenatuko da, tarte hutsik ez uzteko.

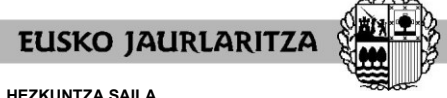

**DEPARTAMENTO DE EDUCACIÓN** Viceconsejería de Administración y Servicios *Dirección de Gestión de Personal*

**GOBIERNO VASCO** 

#### **X. NOLA ALDATU LEHENTASUN HURRENKERA**

**"Dauden eskaerak"** ataleko lehenengo zutabean eskaerak egiten ari zaren lehentasun **"Ordena"** adierazten da.

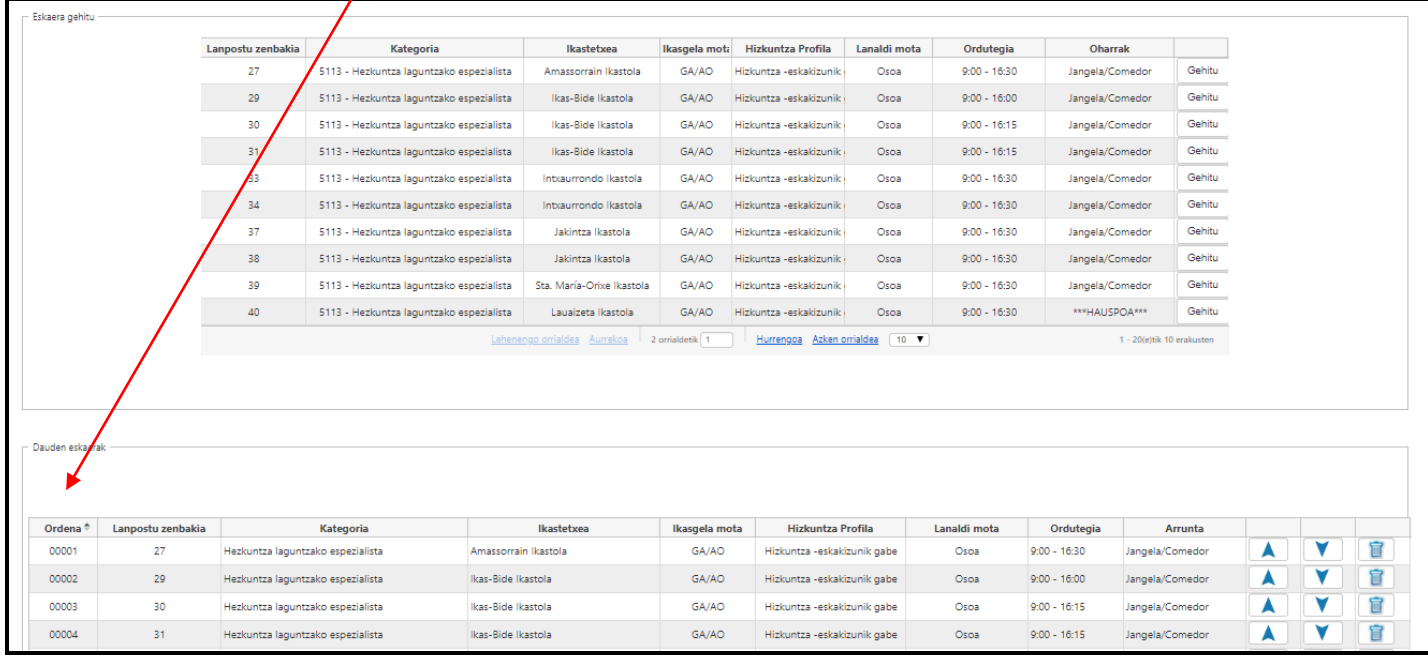

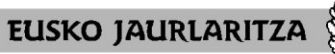

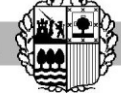

**DEPARTAMENTO DE EDUCACIÓN** Viceconsejería de Administración y Servicios *Dirección de Gestión de Personal*

**GOBIERNO VASCO** 

Lehentasun ordena aldatu nahi izanez gero.taularen ezkerreko geziak erabili ahal izango dituzu. Goranzko norabidea duen gezia erabili eskaeraren ordena igotzeko, eta aldiz, beranzko norabidea duen gezia erabili eskaeraren ordena jaisteko.

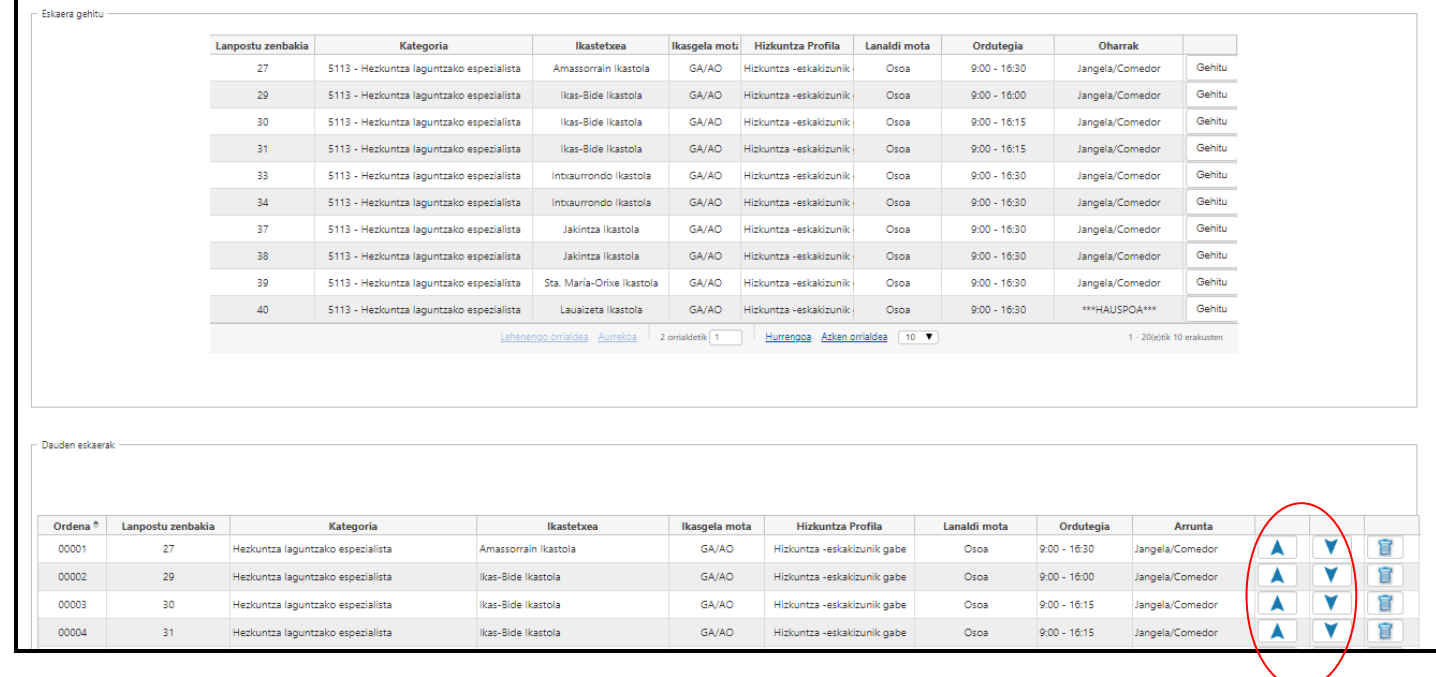

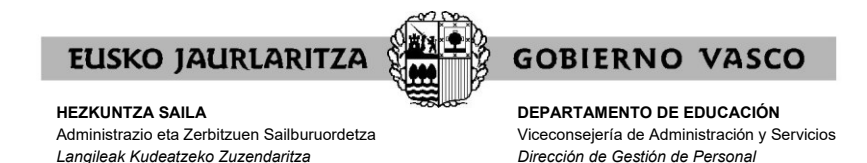

#### **XI. NOLA INPRIMATU SARTUTAKO ESKAERAK**

Edozein momentutan zure **eskaeraren laburpena** eskuratu dezakzu.

Horretarako, **"Inprimatu"** botoian sakatu **"Identifikazio-datuak"** atalean dagoena.

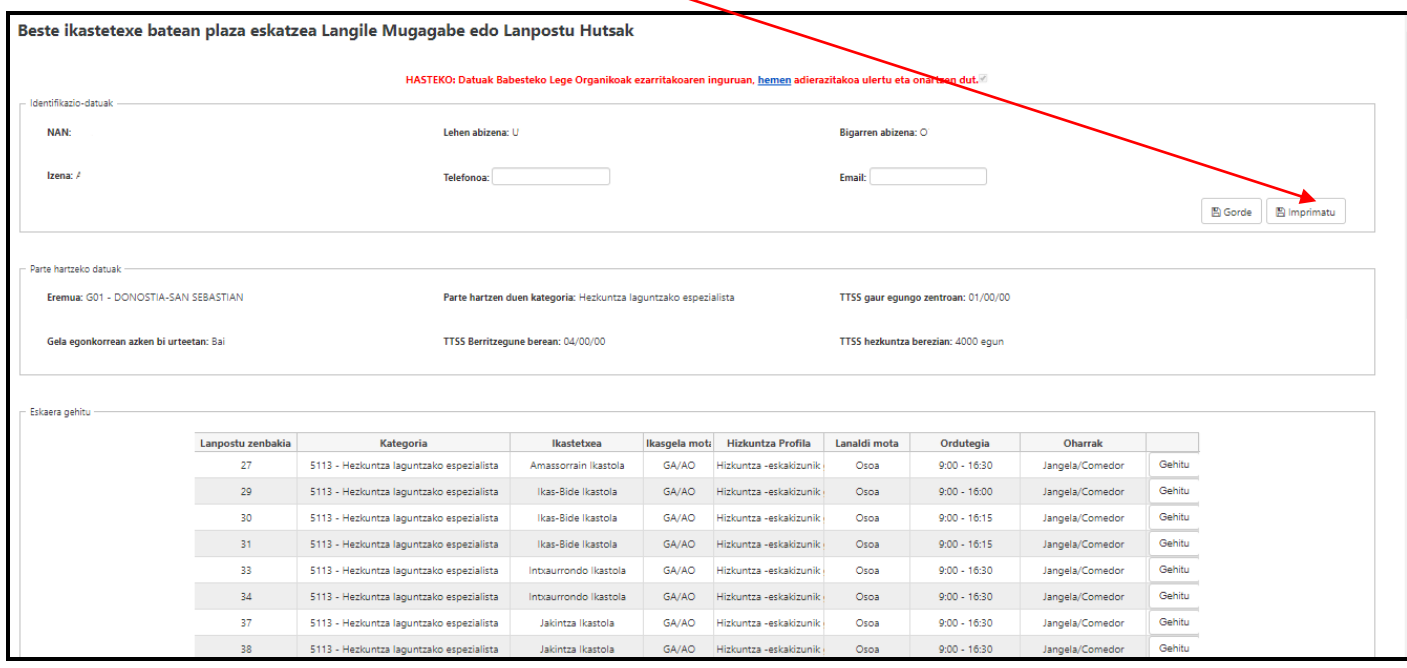

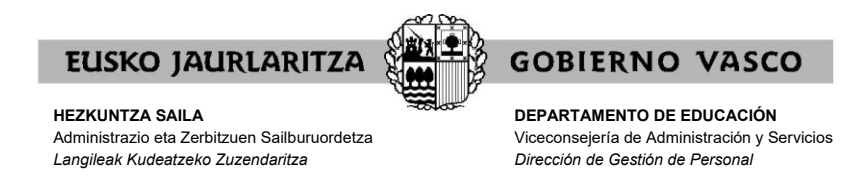

Gero, dokumentu bat irekiko da. Bertan, datu hauek daude:

- − zure datu pertsonalak eta parte hartzeko datuak.
- − momentura arte sartuta dituzun eskaerak.

Ondo ikusteko eta inprimatzeko Acrobat Reader instalatuta eduki beharko duzu.

Eskabidea zabalik dagoen bitartean, dokumentu horrek **"Zirriborroa"** marka izango du jarrita.

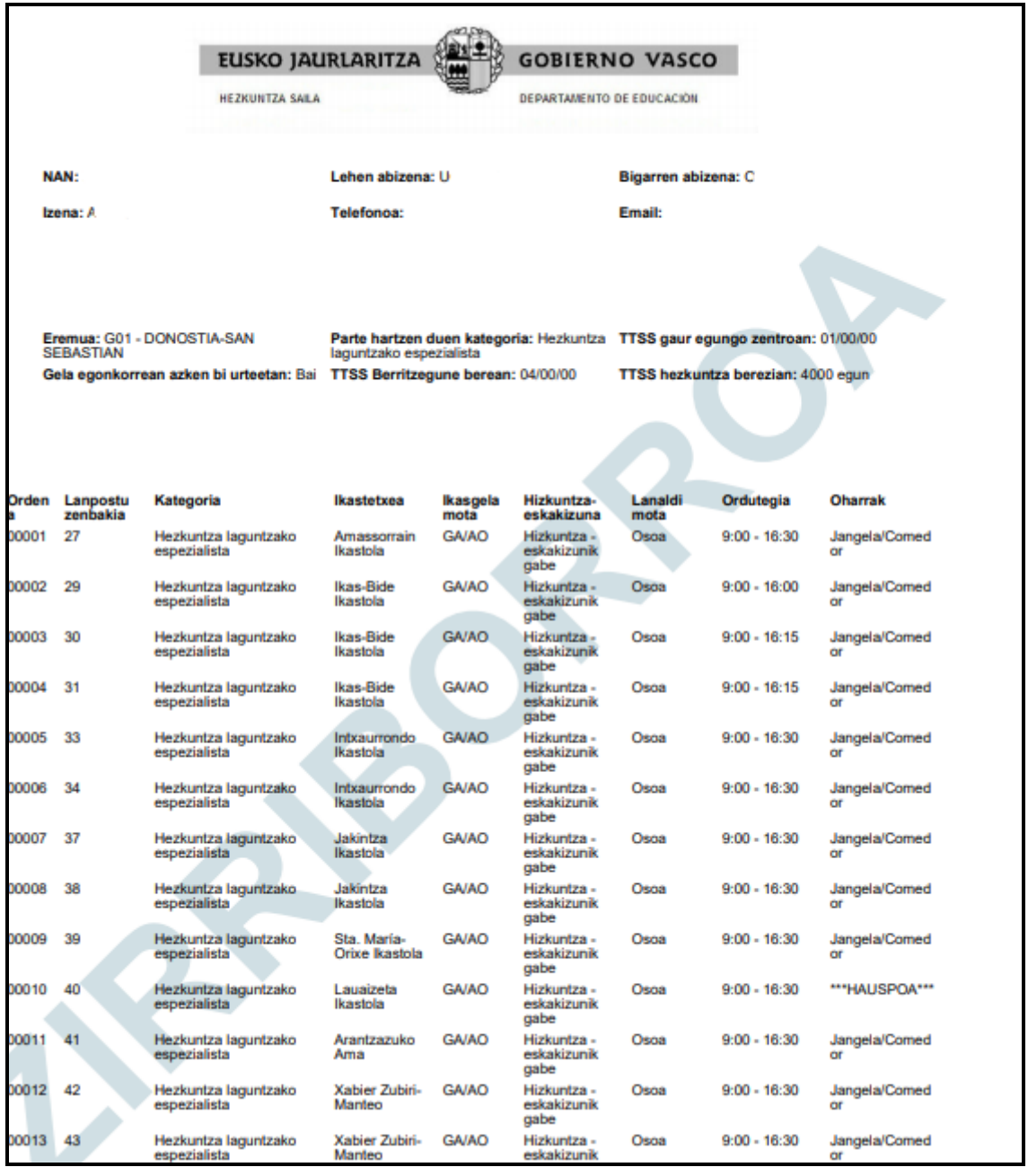

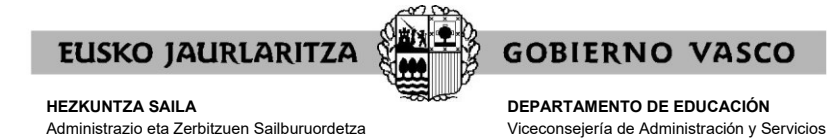

*Langileak Kudeatzeko Zuzendaritza*

Behin eskaera epea amaituta, egindako eskaerak kontsultatu baino ezin direnean egin, **behin betiko eskaeraren laburpena** eskuratu ahal izango duzu **"Zirriborroa"** marka gabe,·**"Inprimatu"** botoi berean sakatzen.

*Dirección de Gestión de Personal*

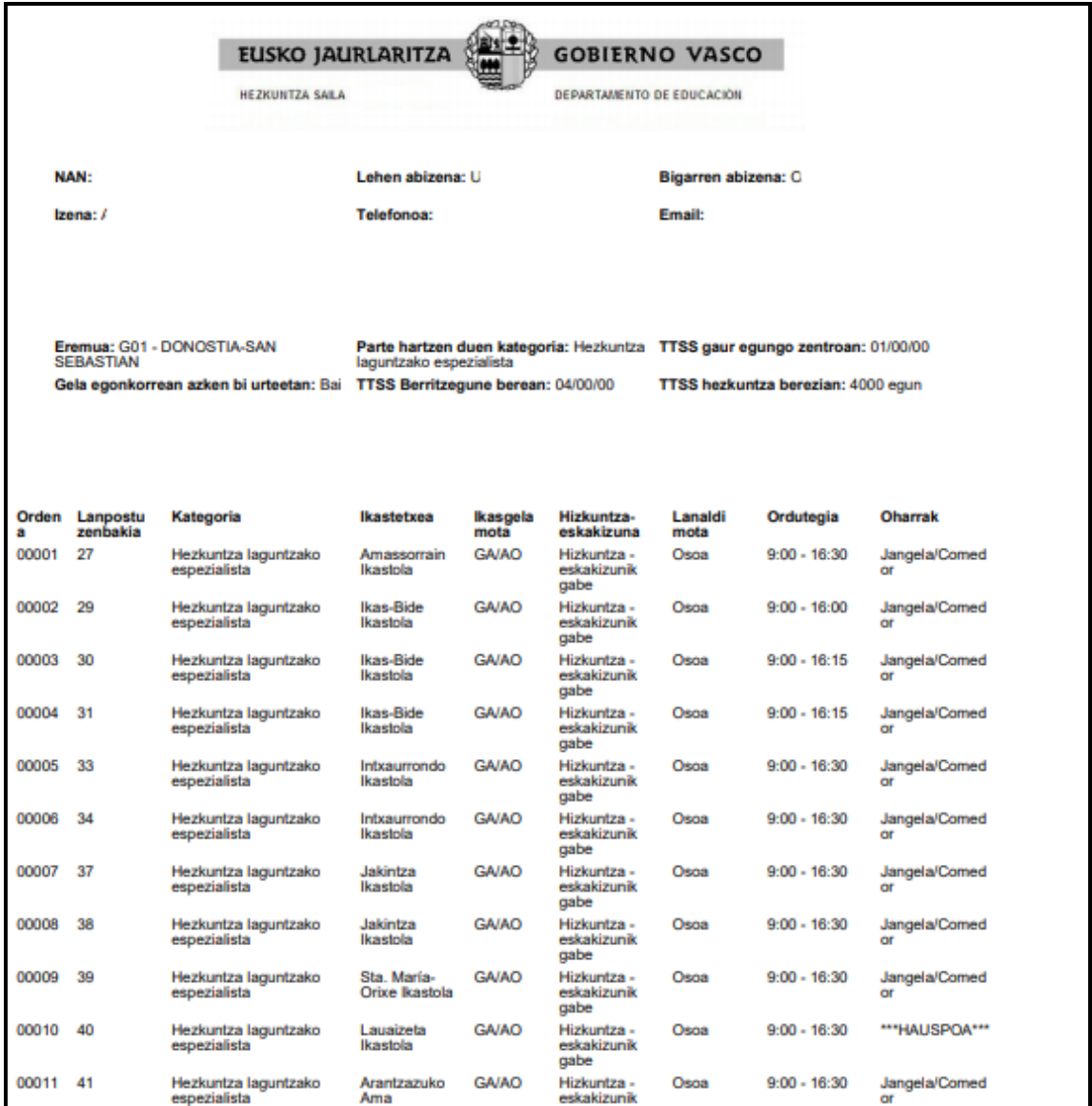

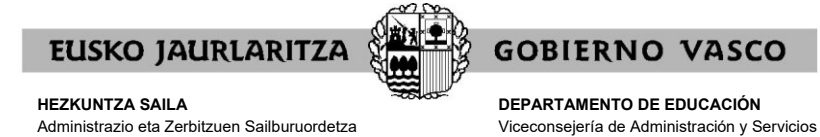

**XII. NOLA IRTEN ESKAERATIK**

*Langileak Kudeatzeko Zuzendaritza*

Eskaeratik irteteko, aplikazioa zuzenean itxi behar duzu eta grabatuta geratuko dira momenturarte sartutako eskaerak **"Dauden eskaerak"** atalean.

*Dirección de Gestión de Personal*

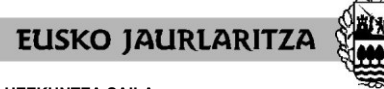

**DEPARTAMENTO DE EDUCACIÓN** Viceconsejería de Administración y Servicios *Dirección de Gestión de Personal*

**GOBIERNO VASCO** 

#### **XIII. ESKAERAREN IZAERA**

Eskaera egiteko epea irekita egonez gero, **eskaerak aldatu ahal izango** dira alderdi guztietan. Aldatu ahal izango dira eskaerak nahi duzun beste aldi betiere eskaerak egiteko epe barruan.

Eskaerak gehitu, aldatu edo ezabatu nahi badituzu, aplikaziora sartu beharko zara lehen azaldutako moduan, eskaerak egiteko epearen barruan.

**Sistema informatikoak eskabidea itxiko du eskabideak aurkezteko epea amaitzen denean**. Behin eskaerak aurkezteko epea amaitu eta gero, **eskabidea behin betikoa izango da eta ezin izango da aldatu**.

Kasu horretan ere eskabidearen laburpen-agiri bat inprimatu ahal izango duzu, XI. atalean azaldutako ezaugarri berak dituena, baina ez du izango **"Zirriborro"** hitza.

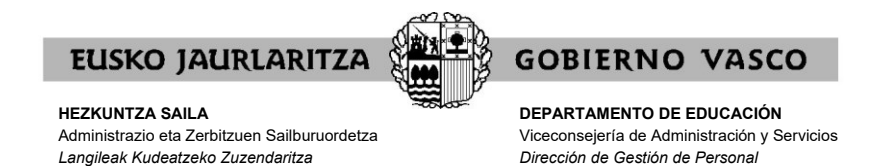

#### **XIV. ESLEIPENAREN KONTSULTA PERTSONALIZATUA**

Menu nagusian, **"Beste ikastetxe batean plaza kontsultatzea. Langile**  mugagabe edo lanpostu hutsak" botoian sakatu.

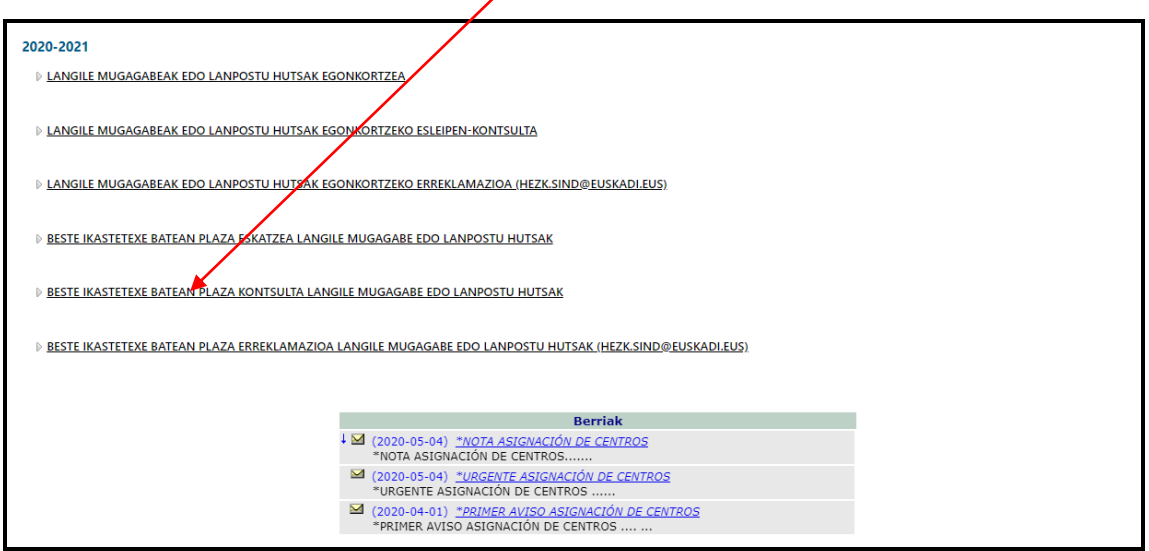

Atal honetan ikastetxeren bat esleitu zaizun, eta kasu horretan, zein esleitu zaizun.

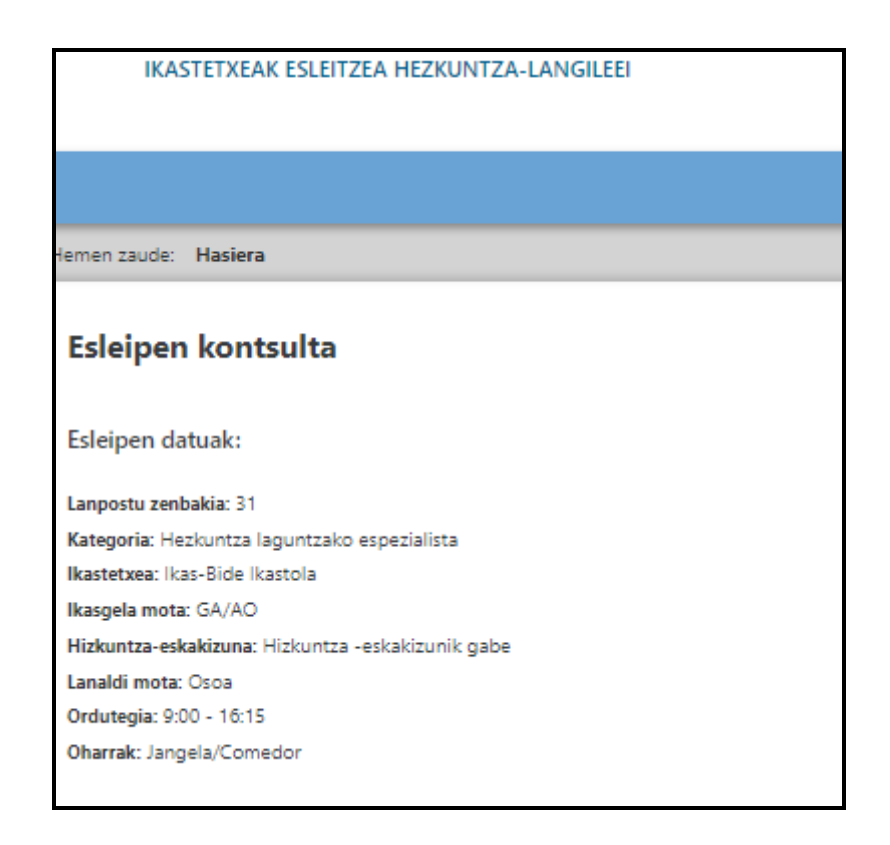

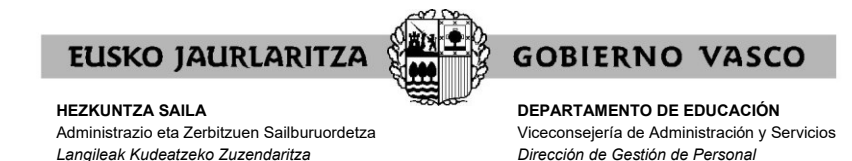

**XV. ERREKLAMAZIOAK.**

Menu nagusian, **"Beste ikastetxe batean plaza. Erreklamazioa. Langile**  mugagabe edo lanposty/hutsak. (hezk.sind@euskadi.eus)" botoian sakatu.

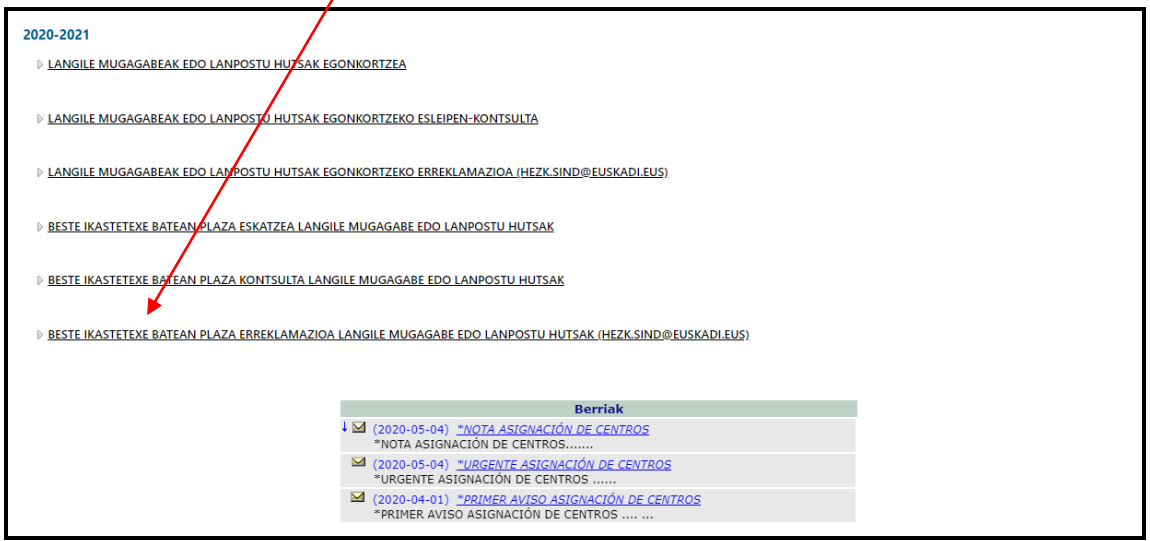

Botoi honetan informatuko zaizu erreklamazio hauek aurkeztu ahal dituzula korreo elektroniko bidez hurrengo helbidera: [hezk.sind@euskadi.eus](mailto:hezk.sind@euskadi.eus)

Korreo elektroniko honetan zure erreklamazioaren oinarria azaldu beharko duzu.

Ez ahaztu zure identifikazio datuak adierazten bidali baino lehen.

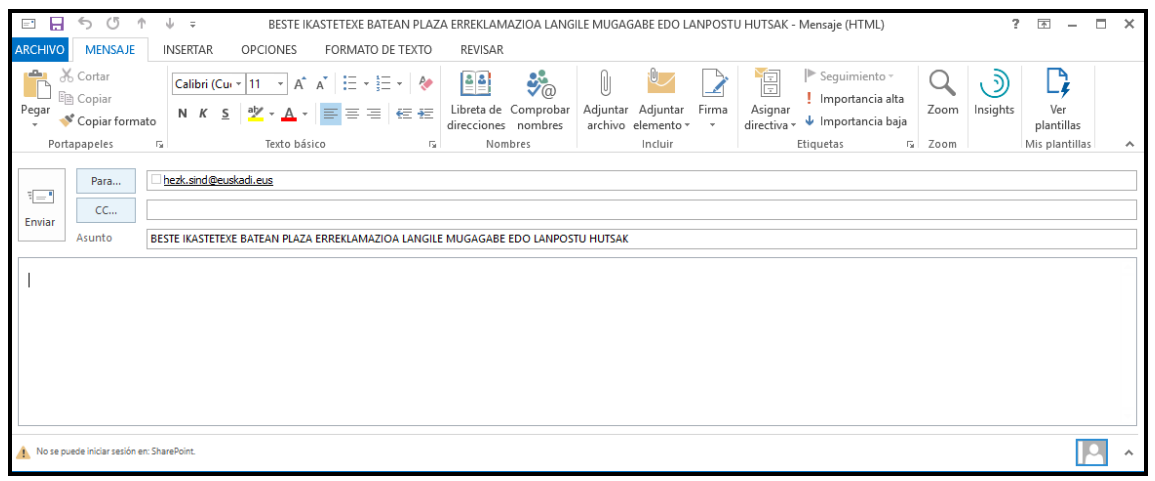

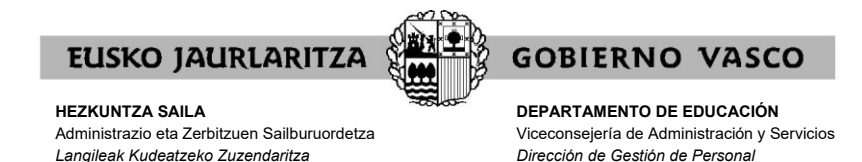

**XVI. ARRETA ZERBITZUA**

Prozesuaren inguruko zalantzak argitzeko: 945 018 270, 945 018 429 eta 945 018 397.

Aplikazio honekin gorabehera informatikorik izanez gero, jo **Ikastetxeen Erabiltzaileen Laguntza Zentrora**, 945207256 telefono-zenbakiaren bidez.